# brother

P. touch

# **Manual do usuário do software**

O conteúdo deste manual e as especificações deste produto estão sujeitos a alterações sem prévio aviso. A Brother se reserva o direito de alterar sem aviso prévio as especificações e materiais aqui contidos e não aceitará responsabilidade por quaisquer danos (inclusive consequenciais) causados pela confiança depositada nos materiais apresentados, incluindo, entre outros, erros tipográficos e erros de outros tipos relacionados às publicações.

As imagens de tela neste manual podem variar de acordo com o seu SO ou o modelo da impressora.

Versão B BRA-POR

1

 $\blacktriangleright$ 

# <span id="page-1-0"></span>**Sumário**

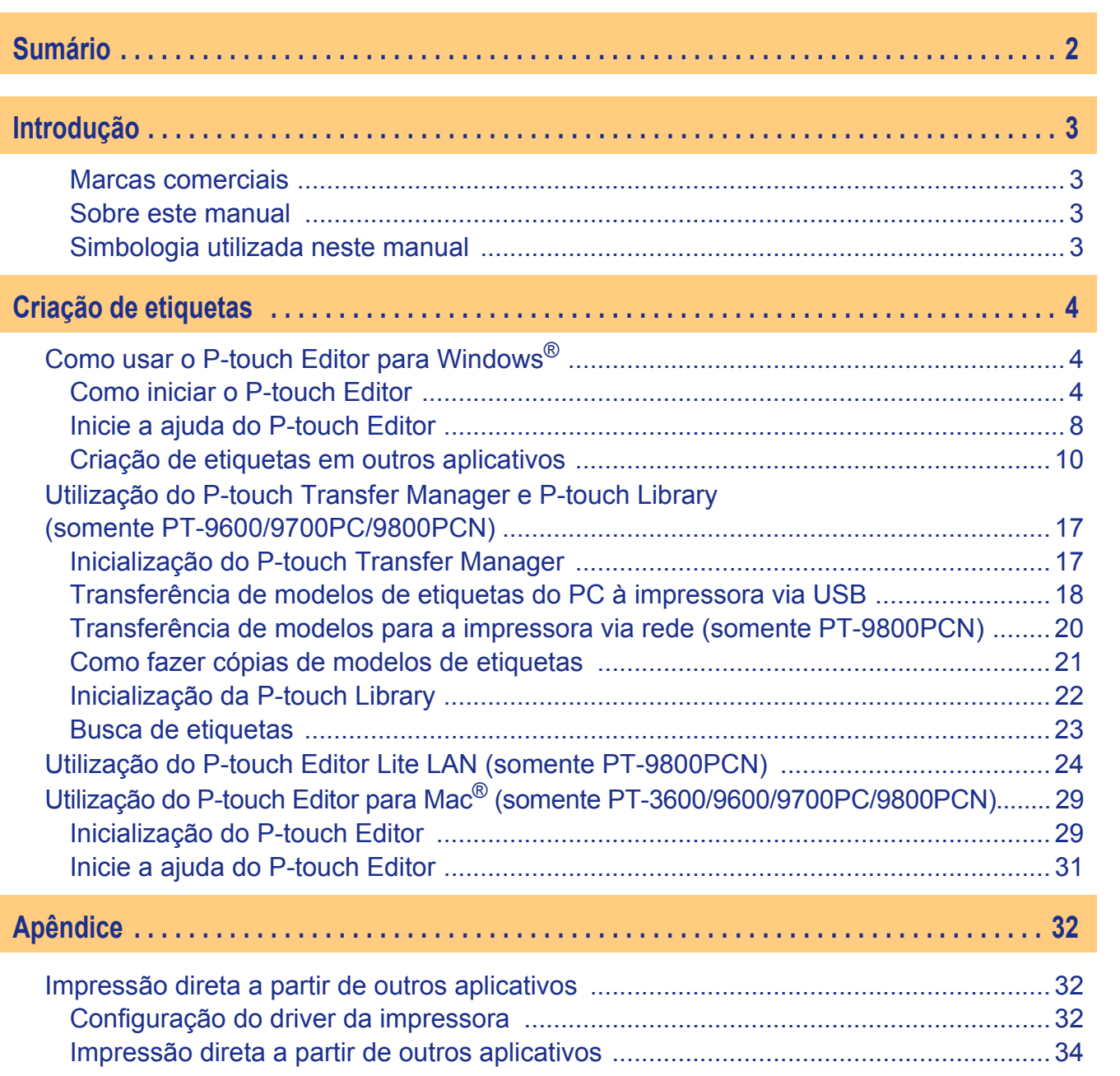

Introdução [Introdução](#page-2-0)

 $\blacktriangleright$ 

# <span id="page-2-1"></span><span id="page-2-0"></span>**Introdução**

A impressora de etiquetas Brother permite imprimir de forma rápida e fácil etiquetas criadas com o P-touch Editor, um software de criação de etiquetas.

# <span id="page-2-2"></span>**Marcas comerciais**

O logotipo Brother é uma marca registrada da Brother Industries, Ltd.

Brother é marca comercial da Brother Industries, Ltd.

© 2010 Brother Industries, Ltd. Todos os direitos reservados.

Microsoft, Windows Vista, Windows Server e Windows são marcas registradas da Microsoft Corporation nos Estados Unidos e em outros países.

Apple, Macintosh e Mac OS são marcas comerciais da Apple Inc., registradas nos Estados Unidos e em outros países.

Os nomes de outros softwares e produtos empregados neste documento são marcas comerciais ou marcas comerciais registradas das empresas que os criaram.

As empresas cujos softwares são mencionados neste guia assinaram contratos de licenciamento de software específicos para os programas que a elas pertencem.

Todos os outros nomes de marcas e produtos mencionados neste Manual do usuário do software e no Manual do usuário são marcas registradas das empresas a que pertencem.

# <span id="page-2-3"></span>**Sobre este manual**

Este manual (PDF) está incluso no CD.

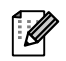

Quando o aspecto do ponteiro do mouse mudar para  $\sqrt{m}$ , será possível clicar e mudar para a página correspondente.

Os arquivos de ajuda do Adobe<sup>®</sup> Reader<sup>®</sup> contêm mais informações sobre as funções básicas deste software.

# <span id="page-2-4"></span>**Simbologia utilizada neste manual**

Os símbolos utilizados neste manual são os seguintes:

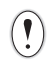

Este símbolo indica informações ou instruções que devem ser seguidas para evitar lesões corporais, danos ao equipamento ou mau funcionamento.

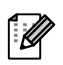

Este símbolo indica informações e instruções que poderão ajudar a entender melhor o equipamento e a usá-lo de maneira mais eficaz.

# <span id="page-3-2"></span><span id="page-3-1"></span><span id="page-3-0"></span>**Como usar o P-touch Editor para Windows®**

Esta seção contém instruções sobre como iniciar o P-touch Editor, um programa de criação de diversos tipos de etiquetas.

A ajuda do P-touch Editor apresenta diversos tipos de etiquetas e informações sobre como criar, imprimir e salvar etiquetas. Os exemplos abaixo são para Windows Vista<sup>®</sup>. Nas imagens a seguir, imagine que XX-XXXX é o nome da sua impressora.

Para baixar as versões mais recentes do driver e do software, acesse o Brother Solutions Center no endereço: http://solutions.brother.com

# <span id="page-3-3"></span>**Como iniciar o P-touch Editor**

- *1* **Clique em [Iniciar] [Todos os programas] [Brother P-touch] - [P-touch Editor 5.0].**
- 

 $\mathscr U$ 

Você também pode iniciar o P-touch Editor usando os seguintes métodos (apenas se você tiver criado o atalho durante a instalação):

- Clique duas vezes no ícone de atalho na área de trabalho.
- Clique no ícone de atalho na barra Início rápido.

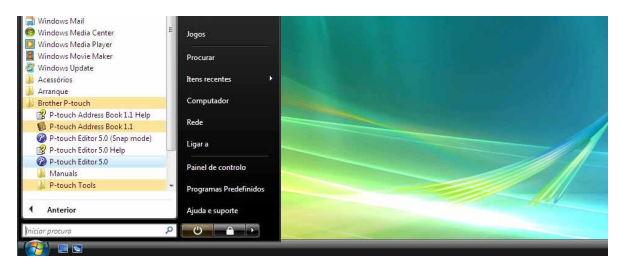

Criacão de etiquetas [Criação de etiquetas](#page-3-1)

#### Quando o P-touch Editor for iniciado, será exibida a caixa de diálogo [Novo/Abrir], permitindo que você escolha se deseja criar um novo esquema de etiqueta ou abrir uma etiqueta existente.

Para especificar como o P-touch Editor funciona quando é iniciado, clique em [Ferramentas] -[Opções] da barra de menu no P-touch Editor, a fim de exibir a caixa de diálogo [Opções]. Na guia [Geral], você pode escolher a configuração na caixa de listagem [Operações] em [Configurações de inicialização]. Normalmente, escolha [Exibir Novo/Abrir caixa de diálogo].

#### *2* **Escolha uma opção na caixa de diálogo [Novo/Abrir] e clique em**  $\frac{1}{2}$ **.**

- É possível escolher a impressora de etiquetas e o tamanho da mídia.
- Quando você escolher [Abrir ficheiro], será exibida a caixa de diálogo [Abrir]. Nela, é possível escolher e abrir um arquivo criado e salvo anteriormente.
- Quando [Ver histórico] é selecionado, o diálogo [Histórico] é exibido. Nele, pode-se escolher entre etiquetas criadas recentemente.
- Ao selecionar [Novo], escolha entre escrita vertical ou horizontal.
- A opção [Seleccionar por utilização] permite escolher etiquetas conforme o uso pretendido.
- Ao escolher [Ajuda Como], a ajuda do P-touch Editor será exibida.
- Os arquivos de ajuda contêm instruções passo-a-passo sobre como criar etiquetas.
- O botão [Procurar actualizações] faz conexão com a página correspondente à sua impressora no Brother Solutions Center.

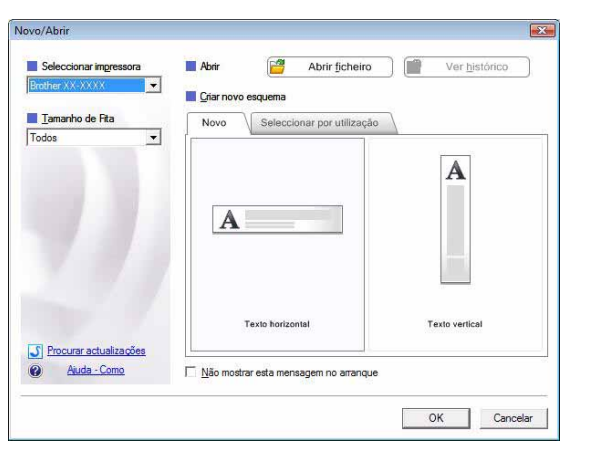

# Introducão [Introdução](#page-2-0)

#### **Janela de layout**

#### Modo Express

Este modo permite criar etiquetas com texto e imagem de maneira mais fácil.

A janela de layout apresenta as seguintes seções:

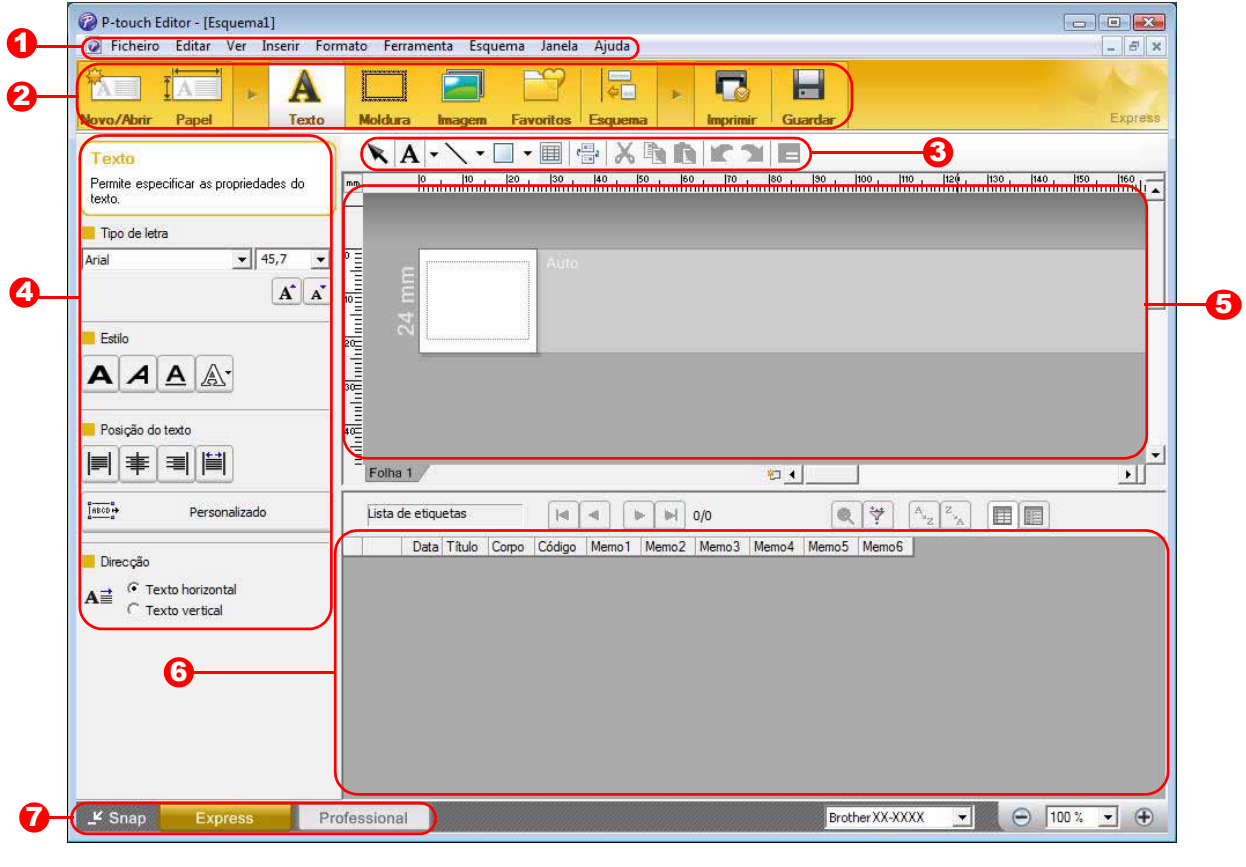

#### **D** Barra de menu

Os comandos são categorizados (Ficheiro, Editar, Ver e Inserir, etc.) de acordo com a função sob cada menu.

#### 2 Barra de comandos

A barra de comandos contém as opções Novo/Abrir, Papel, Texto, Moldura, Imagem, etc.

#### **3** Barra de ferramentas de desenho e edição

Apresenta ferramentas para selecionar objetos, digitar texto, desenhar gráficos, etc.

#### **4** Barra de propriedades

Permite inserir e formatar, de maneira fácil, texto, imagens e outros elementos.

#### 5 Janela de layout A janela de layout permite exibir e editar objetos.

#### **6** Janela banco de dados Exibe um banco de dados conectado.

- **7** Botões de seleção de modo Alternam os modos do editor.
- O menu [Ver] permite exibir ou ocultar as barras de ferramentas e janelas.
	- A Ajuda do P-touch Editor traz mais detalhes.

# Introducão [Introdução](#page-2-0)

[Apêndice](#page-31-0)

#### ■Modo Professional

Este modo disponibiliza todos os recursos de desenho de etiquetas para criação de modelos de etiqueta. A janela de layout apresenta as seguintes seções:

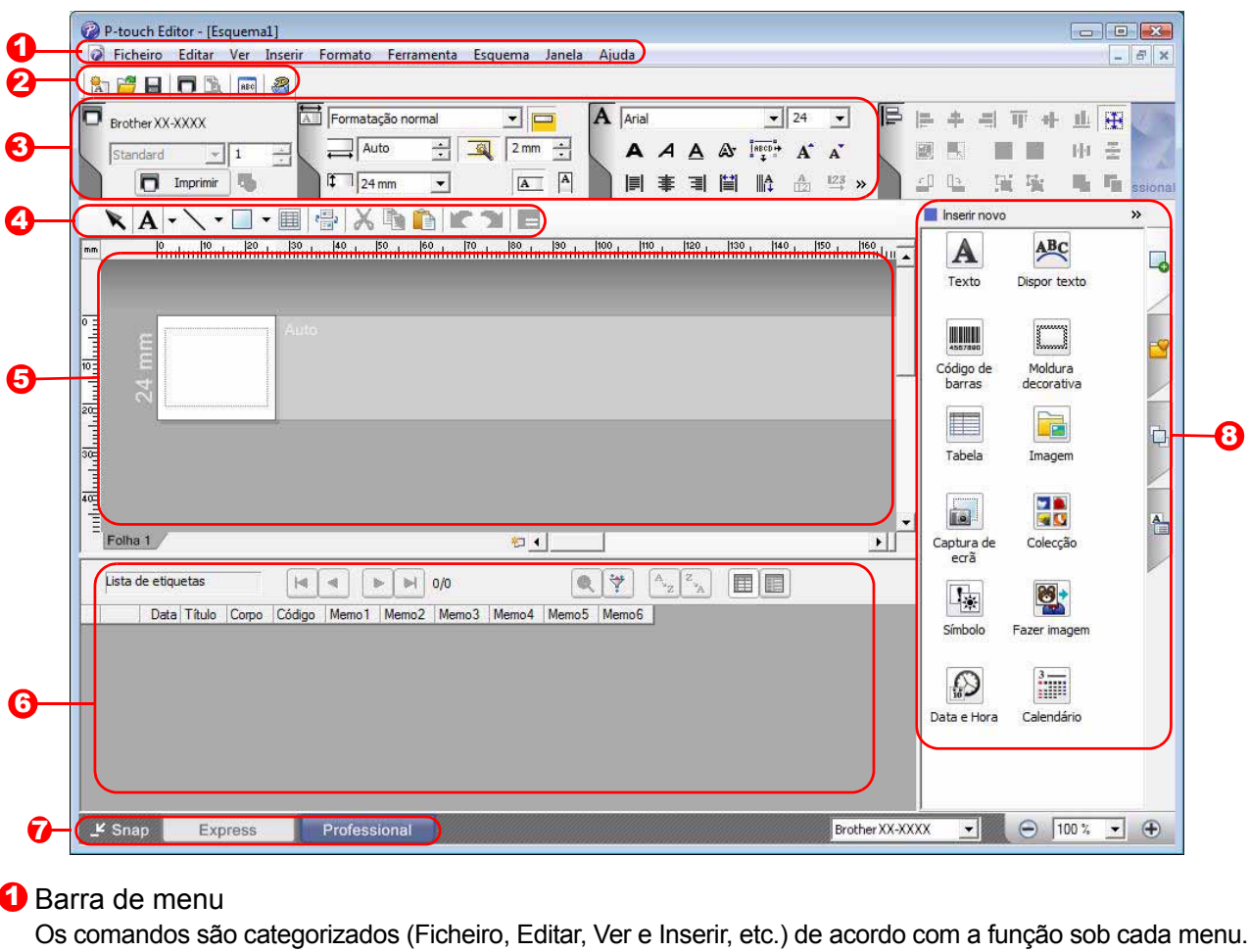

#### 2 Barra de ferramentas padrão

Esta barra de ferramentas contém alguns comandos utilizados frequentemente, como Novo esquema, Abrir, Salvar, Imprimir, entre outros.

#### **3** Paleta de propriedades

A paleta de propriedades contém as caixas de propriedades Imprimir, Papel, Texto e Esquema. Clique no lado esquerdo de cada paleta para mostrar ou ocultar a caixa de propriedades.

#### 4 Barra de ferramentas de desenho e edição

Apresenta ferramentas para selecionar objetos, digitar texto, desenhar gráficos, etc.

**5** Janela de layout

A janela de layout permite exibir e editar objetos.

#### **6** Janela banco de dados Exibe um banco de dados conectado.

**7** Botões de seleção de modo Alternam os modos do editor.

#### **B** Barra lateral

Com a seleção desta guia, é possível, de maneira fácil, inserir e formatar texto, códigos de barras, tabelas e outros elementos, mudar a ordem dos objetos para criar um modelo de etiqueta ou definir as configurações avançadas.

- O menu [Ver] permite mostrar/ocultar as barras de ferramentas, paleta e janelas.
- A Ajuda do P-touch Editor traz mais detalhes.

#### ■Modo Snap

Neste modo, é possível capturar uma parte da tela inteira, imprimi-la como uma imagem e salvá-la para uso posterior.

Descrição do modo Snap

#### *1* **Ao clicar em [Snap] na tecla mode, a caixa de diálogo de descrição do modo Snap**  será exibida. Clique em **1986**.

- Se a opção [Não mostrar esta mensagem  $\overline{\mathscr{U}}$ novamente] for marcada, o programa irá para o modo Snap diretamente da próxima vez, sem exibir a caixa de diálogo.
	- O modo Snap também pode ser acionado em [Iniciar] - [Todos os programas] - [Brother P-touch] - [P-touch Editor 5.0 (Modo Snap)].

Pode utilizar as seguintes funções no modo Snap. Função Captura de ecrã Função Arrastar-e-largar Função Imprimir texto P-touch<sub>/</sub>Electronic<br>Labeling<sup>-</sup>System Flower A.2033  $P_{\text{Smap}}$ Clique no ícone P-touch para regressar à janela de esquema  $\overline{\phantom{a}}$  Não mostrar esta mensagem novamente  $OK$ Cancelar

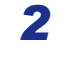

 $\overline{\mathscr{C}}$ 

#### *2* **O modo Snap será exibido.**

A Ajuda do P-touch Editor traz mais detalhes.

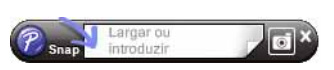

[Criação de etiquetas](#page-3-1)

Criação de etiquetas

 $\overline{\mathbf{x}}$ 

# <span id="page-7-0"></span>**Inicie a ajuda do P-touch Editor**

Esta seção explica como iniciar a ajuda do P-touch Editor for Windows®. Os exemplos abaixo são para Windows Vista®.

#### Inicialização a partir do botão Iniciar

**Para iniciar a ajuda do P-touch Editor, clique no botão Iniciar da barra de ferramentas e selecione [Todos os programas]. Clique em [Brother P-touch] e depois em [P-touch Editor 5.0 Ajuda].**

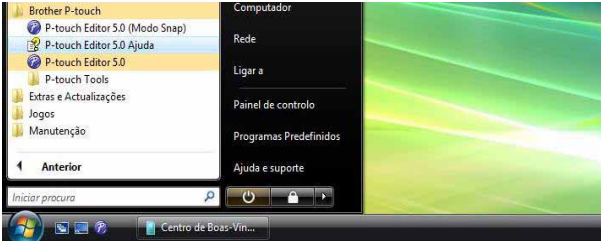

#### ■Inicie na caixa de diálogo Novo/Abrir

**Ao iniciar o P-touch Editor 5.0 e a caixa de diálogo Novo/Abrir for exibida, clique em Ajuda - Como.**

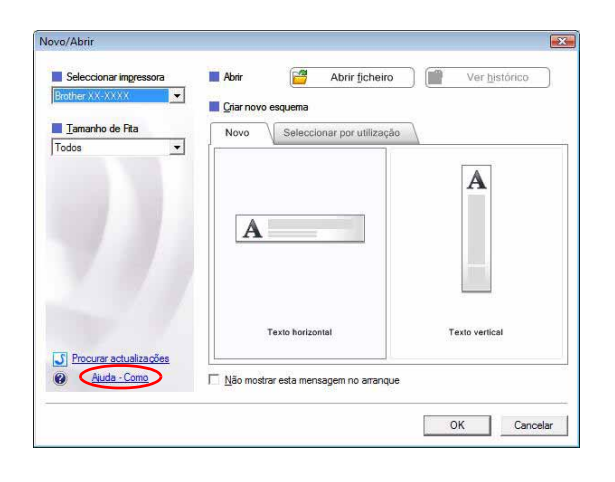

#### ■Inicie o P-touch Editor

**Clique no menu Ajuda e selecione Ajuda do P-touch Editor.**

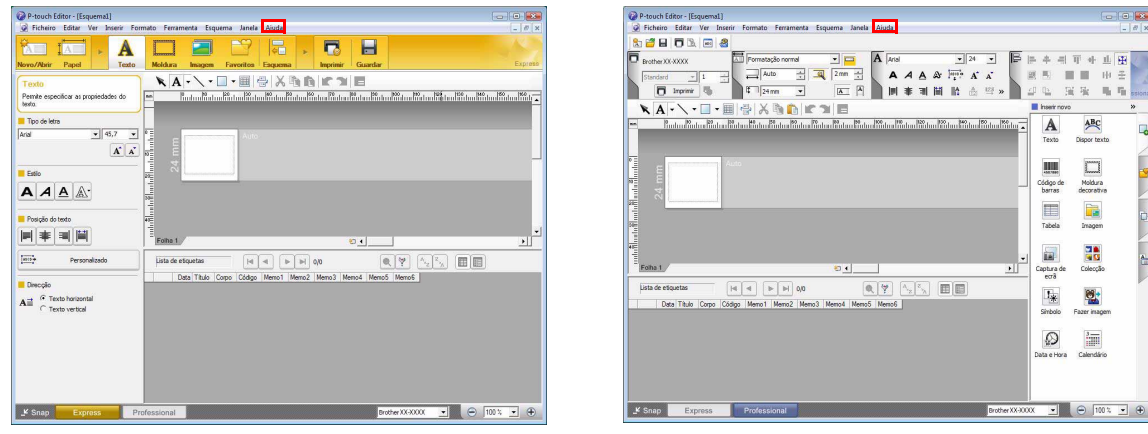

Modo Express Modo Professional

**Clique com o botão direito do mouse para selecionar Ajuda do P-touch Editor.**

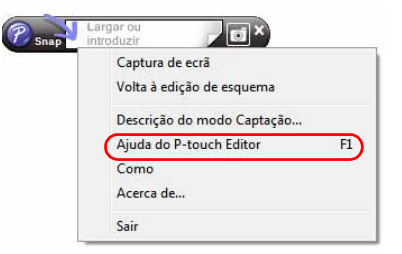

Modo Snap

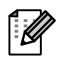

Pressione a tecla [F1] para acessar a ajuda do P-touch Editor diretamente.

[Criação de etiquetas](#page-3-1)

Criação de etiquetas

[Introdução](#page-2-0)

ntrodução

#### **Impressão da descrição da ajuda**

As informações mostradas na tela de ajuda do P-touch Editor podem ser impressas normalmente, com uma impressora comum.

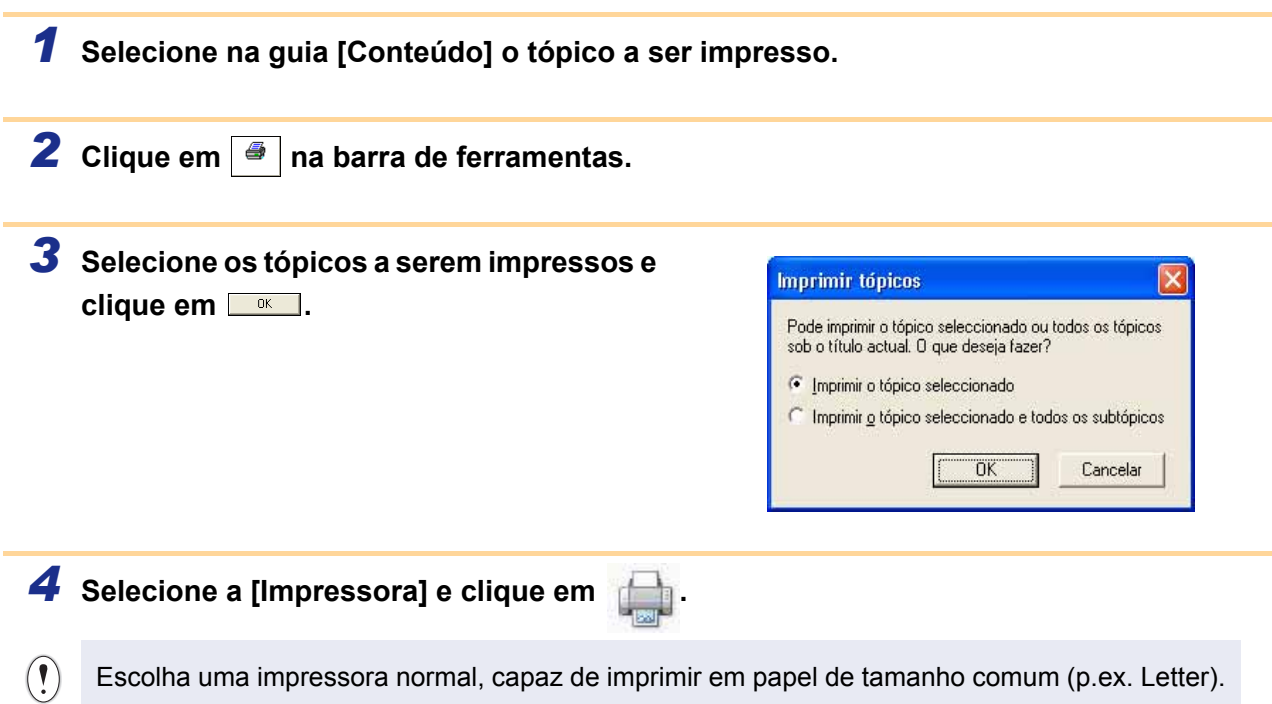

 $813$ 

[Introdução](#page-2-0)

ntrodução

# <span id="page-9-0"></span>**Criação de etiquetas em outros aplicativos**

Se a função Complemento for selecionada durante a instalação do software, um ícone P-touch será adicionado automaticamente às barras de ferramentas do Microsoft® Word, Excel® e Outlook®. (Apenas se o Microsoft® Word, Excel® e Outlook® já estiverem instalados no seu computador.) O recurso funciona Complemento apenas no Windows®.

Com a Complemento, é possível selecionar texto em qualquer aplicativo e clicar no ícone P-touch para criar e imprimir etiquetas de maneira rápida e fácil.

Dependendo das configurações, a sequência de caracteres lida pela função Complemento pode ser registrada na Lista de etiquetas, um banco de dados exclusivo do P-touch Editor. Para exibir a Lista de etiquetas, clique em [Ficheiro] - [Banco de dados] - [Lista de etiquetas].

• A função Complemento oferece suporte aos seguintes aplicativos: Microsoft® Word 2000/2002/2003/2007, Microsoft® Excel® 2000/2002/2003/2007 e Microsoft® Outlook® 2000/2002/2003/2007.

- Após a instalação da função Complemento no Microsoft<sup>®</sup> Word, Excel® ou Outlook®, a caixa de diálogo de segurança poderá, dependendo das configurações de segurança de cada aplicativo, ser exibida durante a inicialização destes programas.
- No Microsoft<sup>®</sup> Word 2007 e outros programas, clique em [Confiar em todos os documentos deste fabricante] e depois em [OK] se vir uma caixa de diálogo à direita. Para obter mais informações sobre as configurações de segurança, consulte os arquivos de ajuda dos aplicativos.
- Na versão 2003 do Microsoft® Word, assinale a caixa de seleção [Sempre confiar em macros desta origem] e clique em [Habilitar Macros].

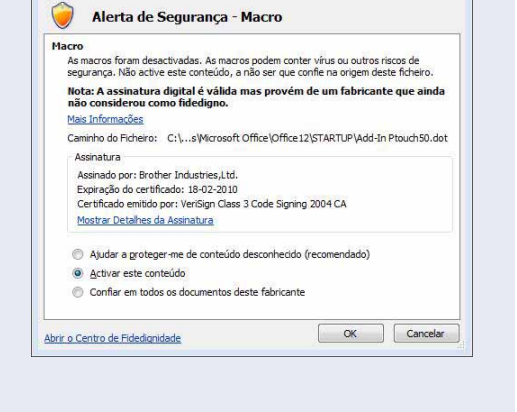

Opcões de Segurança do Microsoft Office

**Para mais detalhes sobre a função Complemento, o desenho de etiquetas e informações sobre a instalação, consulte a ajuda do P-touch Editor.**

#### **Registro e cancelamento da função Complemento**

Antes de rodar o programa, feche o Microsoft® Word, o Excel® e o Outlook®.  $\overline{\mathscr{U}}$ 

**Os exemplos abaixo são para Windows Vista®.**

*1* **Clique em [Iniciar] - [Todos os programas] - [Brother P-touch] - [P-touch Tools] - [P-touch Editor 5.0 Add-Ins Utility].**

A caixa de diálogo [Definições dos suplementos do Brother P-touch] será exibida.

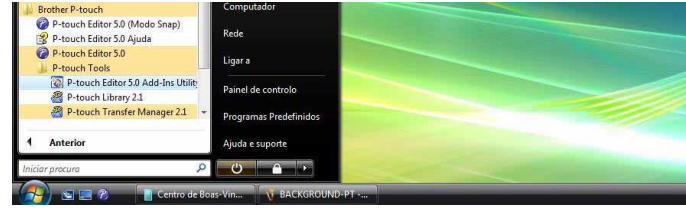

#### Definições dos suplementos do Brother P-touch  $\boxed{\mathbf{x}}$ Suplementos do Microsoft Word-V Adicionar Aplicar:  $\overline{\bullet}$ Express Mode Suplementos do Microsoft Excel-V Adicionar Aplicar: Express Mode  $\overline{\phantom{a}}$ Ver caixa de diálogo Importar e Configurar Suplementos do Microsoft Outlook V Adicionar Aplicar: Express Mode  $\overline{\phantom{a}}$ IV Ver caixa de diálogo Importar e Configurar Atenção Adicionar e remover suplementos depois de sair da aplicação<br>correspondente.  $0K$ Cancelar

#### *2* **Selecione as caixas de seleção dos aplicativos Microsoft em que você deseja instalar o botão do Complemento do P-touch Editor.**

[Aplicar] serve para indicar a ação a ser realizada quando o botão Complemento é pressionado em cada aplicativo.

- 
- Express Mode : inicia o Modo Express.
- Professional Mode : inicia o Modo Professional. • Imprimir imediatamente: imprime a etiqueta.
	-

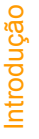

# ntroducão [Introdução](#page-2-0)

[Apêndice](#page-31-0)

27, Rua da Encamaçã

**2** Na barra ou fita padrão do Microsoft<sup>®</sup> Word, clique em **@**.

Para obter mais informações sobre como adicionar texto automaticamente a uma lista de etiquetas, consulte abaixo a seção "Como adicionar texto do Microsoft® Word a uma Lista de etiquetas da janela do banco de dados".

Com a função Complemento, é possível copiar texto do Microsoft® Word diretamente para um esquema de

Se o Microsoft<sup>®</sup> Outlook<sup>®</sup> estiver rodando e o Microsoft<sup>®</sup> Word for o editor padrão, a função Complemento não poderá ser utilizada no Microsoft® Word. Feche o Microsoft® Outlook® e

#### **Como adicionar texto do Microsoft® Word a uma Lista de etiquetas da janela do banco de dados**

**Microsoft® Word**

**Criação de etiquetas no Microsoft® Word**

reinicie o Microsoft® Word.

**colocar na etiqueta.**

*1* **Abra um documento do Microsoft® Word e selecione o texto do documento que deseja** 

etiqueta.

Ao utilizar o sistema pela primeira vez, a mensagem "Salvar dados na lista de etiquetas?" será exibida. Se for escolhida a opção Sim, novos registros serão automaticamente criados na lista de etiquetas e o texto será adicionado a cada campo mostrado abaixo a partir da próxima adição de texto: quando novas informações são adicionadas à lista de etiquetas, os seguintes dados são registrados para referência.

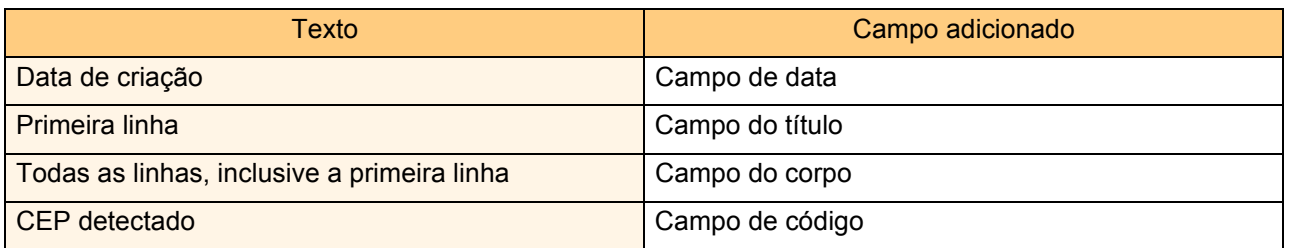

Exemplo de lista de dados armazenada na janela do banco de dados do editor P-touch

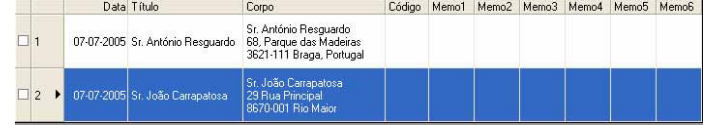

Se tiver selecionado Não ao ver a mensagem "Salvar dados na lista de etiquetas?" e quiser salvar o conteúdo, vá para [Ferramentas] - [Opções] e marque a opção "Registrar automaticamente dados importados com complemento." na guia [Lista de etiquetas].

# ntrodução [Introdução](#page-2-0)

#### **Microsoft® Excel®**

Com a função Complemento, é possível copiar texto do Microsoft® Excel<sup>®</sup> diretamente para um esquema de etiqueta.

#### **Criação de etiquetas no Microsoft® Excel®**

*1* **Abra uma planilha do Microsoft® Excel® e selecione as células da planilha a serem incluídas na etiqueta.**

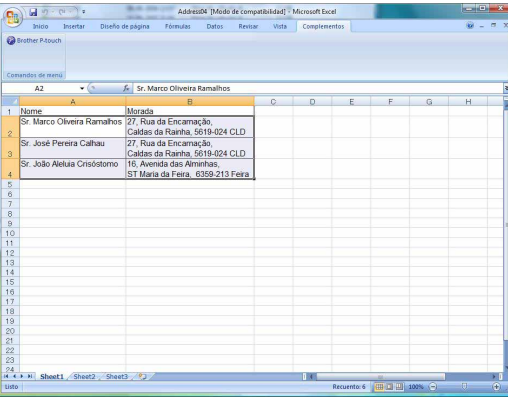

**2** Na barra ou fita padrão do Microsoft<sup>®</sup> Excel<sup>®</sup>, clique em **@.** A caixa de diálogo [Configurar importação do Brother P-touch] será exibida.

*3* **Ajuste em [Esquema da etiqueta] as configurações de retorno de carro nas células e clique em .**

A opção [Esquema da etiqueta] permite mudar o modo de impressão e exibição do texto. Quando um dos itens listados no campo [Fields] é selecionado, um novo campo é adicionado à caixa [Esquema da etiqueta] ao se clicar em << Adicionar . É possível inserir espaços, parágrafos, vírgulas e caracteres nas células e imprimilos em uma etiqueta. Também é possível remover campos da tela destacando-se o campo e pressionando a tecla Delete no teclado.

 $\overline{\mathscr{U}}$ 

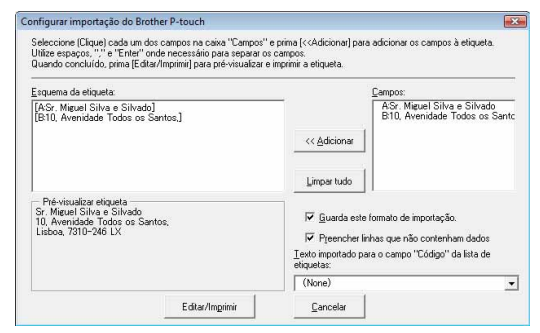

- Para obter mais informações sobre como adicionar texto a uma Lista de etiquetas, consulte a seção "Adição de texto do Microsoft® Excel® a uma Lista de etiquetas" na [página 14.](#page-13-0)
- Se quiser incluir dados do campo Código na Lista de etiquetas, selecione [Texto importado para o campo "Código" da lista de etiquetas] na caixa de diálogo [Configurar importação do Brother P-touch].

#### <span id="page-13-0"></span>**Adição de texto do Microsoft® Excel® a uma Lista de etiquetas**

 $\overline{\mathscr{U}}$ 

Ao utilizar o sistema pela primeira vez, a mensagem "Salvar dados na lista de etiquetas?" será exibida. Se for escolhida a opção Sim, novos registros serão automaticamente criados na lista de etiquetas e o texto será adicionado a cada campo mostrado abaixo a partir da próxima adição de texto: quando novas informações são adicionadas à lista de etiquetas, os seguintes dados são registrados para referência.

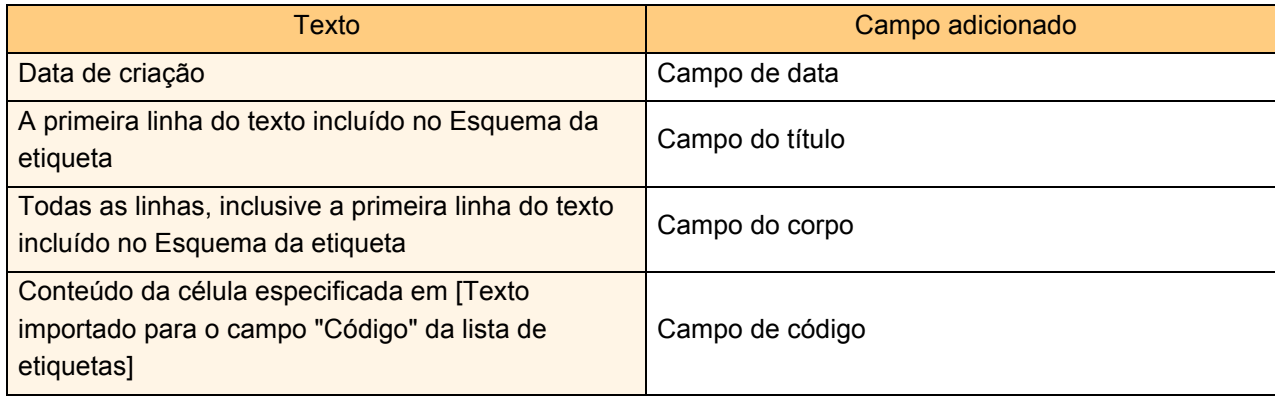

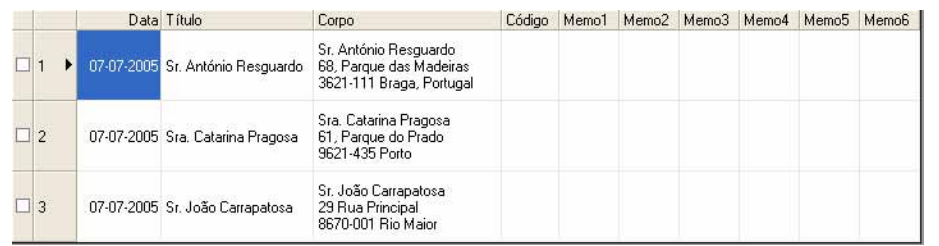

Se tiver clicado em Não quando a mensagem "Salvar dados na lista de etiquetas?" mas quiser registrar o texto, vá para [Ferramentas] - [Opções] e marque a opção "Registrar automaticamente dados importados com complemento".

# ntrodução [Introdução](#page-2-0)

# Criacão de etiquetas [Criação de etiquetas](#page-3-1)

## **Microsoft® Outlook®**

 $\mathscr{U}$ 

Com a função Complemento, é possível copiar texto do Microsoft<sup>®</sup> Outlook<sup>®</sup> diretamente para um Esquema de etiqueta.

Os seguintes itens podem ser importados: contatos, itens do calendário, itens deletados, rascunhos, caixa de entrada, agenda, anotações (o texto da caixa de diálogo anotações não está disponível), caixa de saída, itens enviados e janelas de tarefas.

## **Criação de etiquetas a partir dos dados dos contatos no Microsoft® Outlook®**

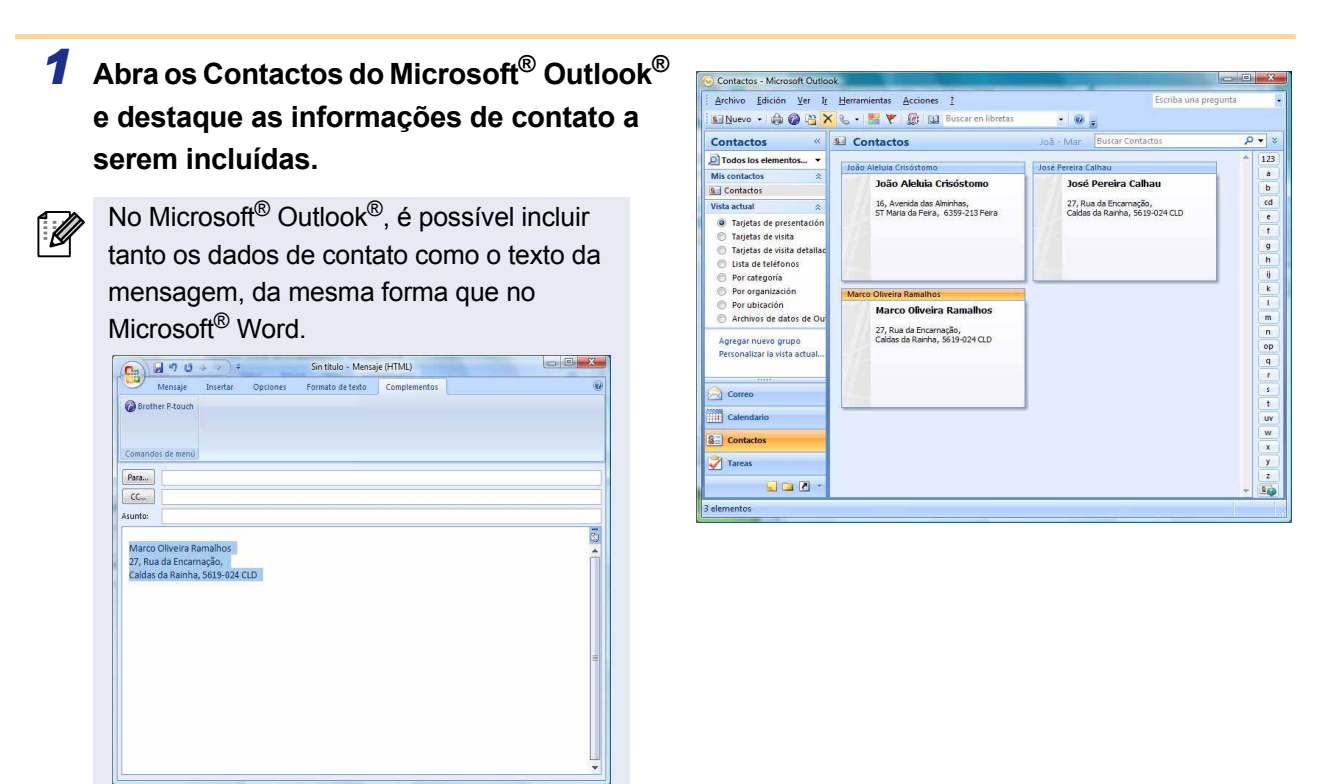

**2** Na barra ou fita padrão do Microsoft<sup>®</sup> Outlook<sup>®</sup> clique em **@**.

Para obter mais informações sobre como adicionar texto a uma Lista de etiquetas, consulte a seção "Adição de texto do Microsoft® Outlook® a uma Lista de etiquetas" na [página 16.](#page-15-0)

# ntroducão [Introdução](#page-2-0)

[Apêndice](#page-31-0)

#### *3* **Ajuste em [Esquema da etiqueta] as configurações de retorno de carro nas**  células e clique em **Editar/Imprimir**.

A opção [Esquema da etiqueta] permite mudar o modo de impressão e exibição do texto. Quando um dos itens listados no campo [Fields] é selecionado, um novo campo é adicionado à caixa [Esquema da etiqueta] ao se clicar em « Adicionar). É possível inserir espaços, parágrafos, vírgulas e caracteres nas células e imprimilos em uma etiqueta. Também é possível remover campos da tela destacando-se o campo e pressionando a tecla Delete no teclado.

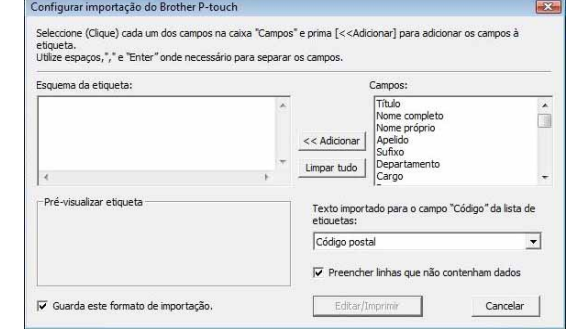

- Para obter mais informações sobre como adicionar texto a uma Lista de etiquetas, consulte a seção "Adição de texto do Microsoft® Outlook® a uma Lista de etiquetas" na [página 16.](#page-15-0)
- Se quiser incluir dados do campo Código na Lista de etiquetas, selecione [Texto importado para o campo "Código" da lista de etiquetas] na caixa de diálogo [Configurar importação do Brother P-touch].

#### <span id="page-15-0"></span>**Adição de texto do Microsoft® Outlook® a uma Lista de etiquetas**

Ao utilizar o sistema pela primeira vez, a mensagem "Salvar dados na lista de etiquetas?" será exibida. Se for escolhida a opção Sim, novos registros serão automaticamente criados na lista de etiquetas e o texto será adicionado a cada campo mostrado abaixo a partir da próxima adição de texto: quando novas informações são adicionadas à lista de etiquetas, os seguintes dados são registrados para referência.

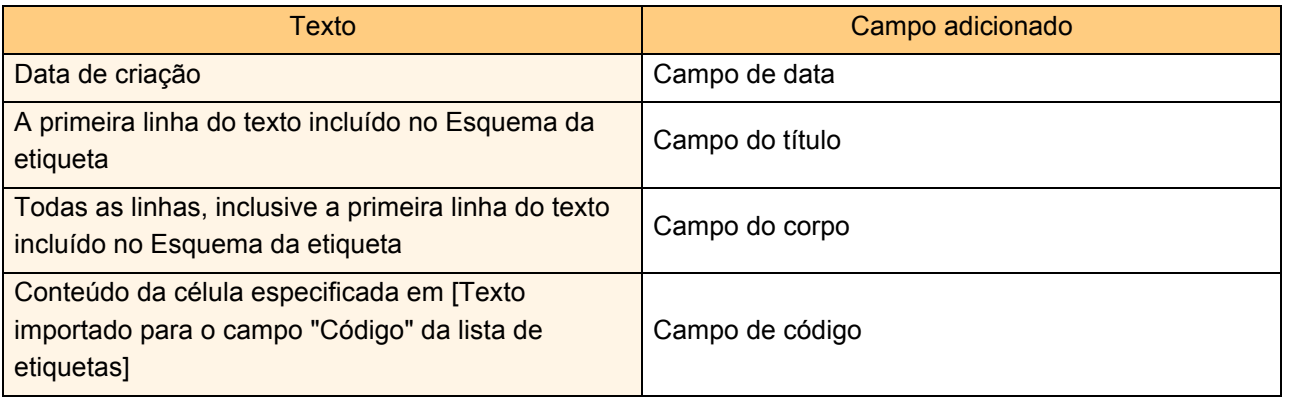

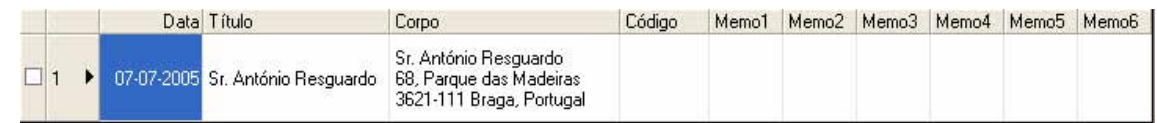

Se tiver clicado em Não quando a mensagem "Salvar dados na lista de etiquetas?" mas quiser registrar o texto, vá para [Ferramentas] - [Opções] e marque a opção "Registrar automaticamente dados importados com complemento".

# <span id="page-16-0"></span>**Utilização do P-touch Transfer Manager e P-touch Library (somente PT-9600/9700PC/9800PCN)**

P-touch Library: este aplicativo permite gerenciar modelos de etiqueta P-touch e outros dados no computador. É possível fazer a impressora imprimir uma etiqueta a partir do P-touch Library.

P-touch Transfer Manager: este aplicativo é capaz de transferir dados de modelos de etiquetas para a unidade de impressora e fazer cópias de dados transferidos para a unidade principal da impressora. A utilização do P-touch Template requer este recurso de transferência. Para obter mais detalhes sobre o P-touch Template, baixe o manual do P-touch Template (disponível apenas em inglês) do Brother Solutions Center: http://solutions.brother.com

[Select your region/country] - [Choose your product] - [Downloads]. (somente PT-9700PC/9800PCN) Para transferir os modelos através de uma rede, é preciso preparar o BRAdmin Professional ou o Web BRAdmin. Este programas podem ser baixados do website da Brother (somente para modelos impressora que funcionam em rede).

# <span id="page-16-1"></span>**Inicialização do P-touch Transfer Manager**

#### *1* **Clique no botão [Iniciar] e depois selecione [Todos os programas] - [Brother P-touch] - [P-touch Tools] - [P-touch Transfer Manager 2.1].**

O P-touch Transfer Manager será iniciado.

#### **Janela de layout**

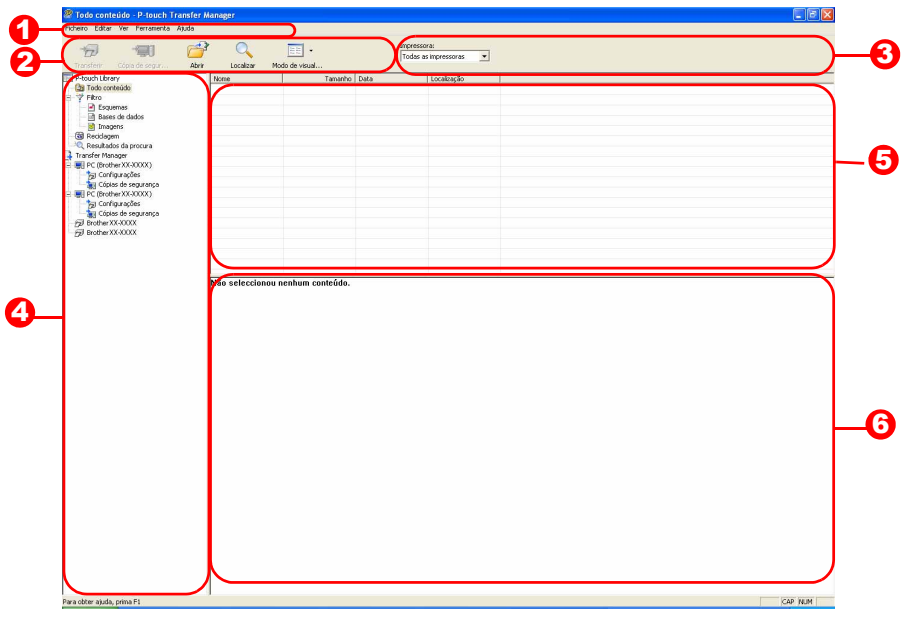

#### **D** Barra de menu

Os comandos são categorizados por função em cada um dos seguintes menus: Arquivo, Editar, Visualizar, Ferramentas e Ajuda.

2 Barra de ferramentas

Estes ícones são para comandos utilizados com frequência. Para utilizá-los, clique nas opções. **3** Seleção do modelo de impressora (somente no P-touch Transfer Manager)

Seleciona o modelo de impressora para a qual os dados serão enviados. Quando uma impressora é selecionada, apenas os dados que podem ser enviados à impressora selecionada são exibidos nesta visualização em lista.

#### Visualização de pastas 4

Exibe uma lista de pastas. Quando uma pasta é selecionada, os dados nesta pasta são exibidos no formato da visualização em lista mostrado à direita.

**5** Visualização em lista

Os dados na pasta selecionada são exibidos.

**6** Visualização Os modelos de etiquetas selecionados nesta lista são mostrados na visualização.

#### **Descrições dos ícones**

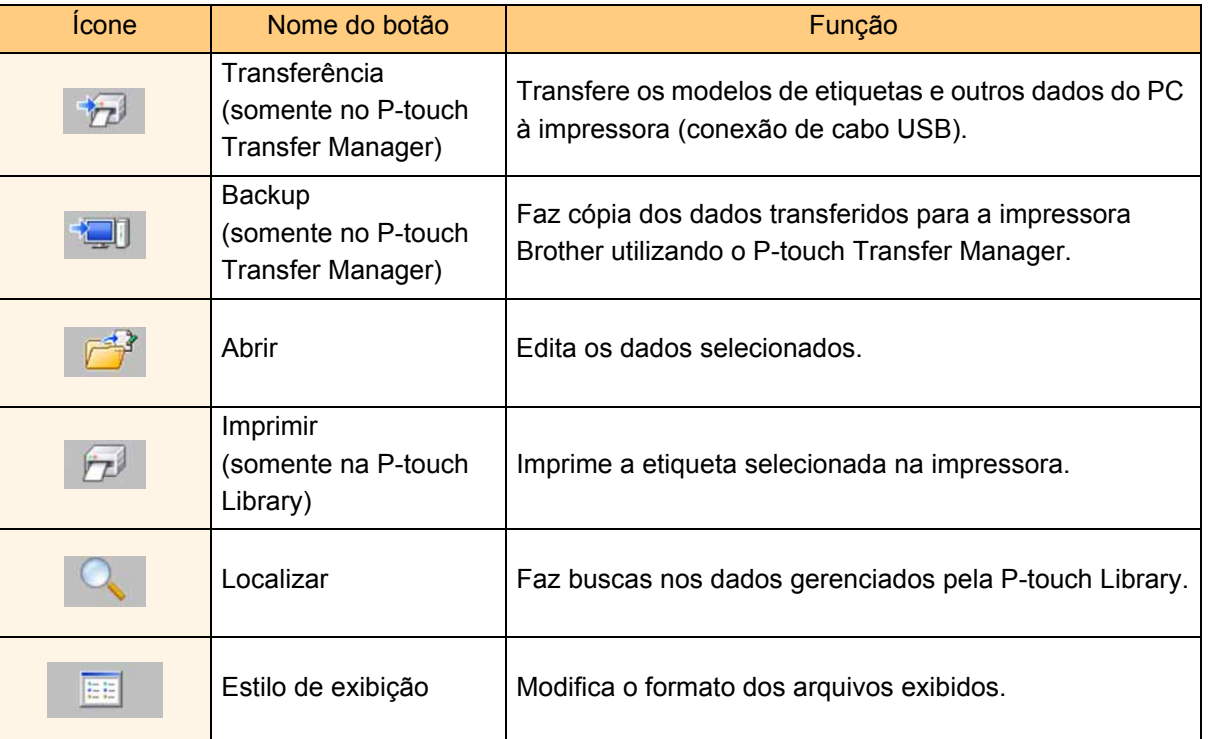

## <span id="page-17-0"></span>**Transferência de modelos de etiquetas do PC à impressora via USB**

 $\left( \mathbf{\mathbf{r}}\right)$ Desconecte os cabos de rede antes de transferir modelos via USB.

#### *1* **Selecione a impressora para a qual os dados serão transferidos.**

ligada.

 $\left( \mathbf{1}\right)$ 

Antes de transferir os dados, verifique se o PC e a impressora estão conectados corretamente por um cabo USB e que a impressora está

- 
- 
- *2* **Clique com o botão direito em pasta [Configurações] e depos selecione [Novo] para criar uma nova pasta.**

No exemplo a seguir, é criada a pasta "Transfer".

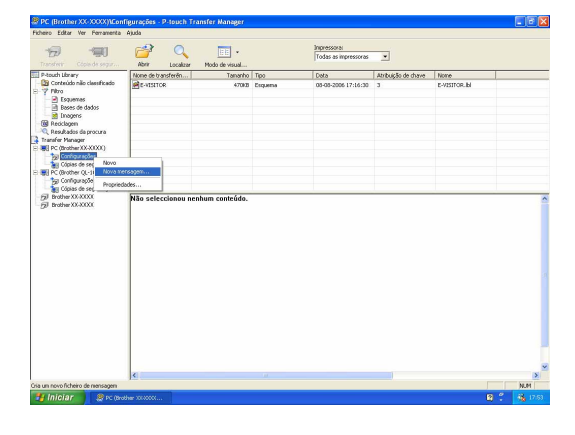

Introdução [Introdução](#page-2-0)

#### *3* **Arraste os dados a serem transferidos para a pasta que acabou de ser criada.**

Arraste os dados a serem transferidos de Conteúdo não classificado ou de Esquemas ou de outra pasta em Filtro.

Ao transferir vários conjuntos de dados, mova os dados a serem transferidos para a pasta que acabou de ser criada.

#### *4* **Para cada transferência de dados realizada na etapa anterior, são atribuídos números Atribuição de chave aos dados transferidos.**

Para modificar este número, clique com o botão direito no nome dos dados na visualização em lista e selecione o número de Atribuição de chave.

- O recurso Atribuição de chave é necessário para transferir dados que não sejam texto. • Se o número Atribuição de chave de dados já transferidos para a impressora for modificado, os dados serão sobrescritos. Para verificar o número de Atribuição de chave de dados já transferidos, faça uma cópia dos dados, conforme explicado em "Cópia de modelos de etiqueta" ([página 21\)](#page-20-0).
- Pode-se clicar no nome dos dados transferidos para trocar o nome. Dependendo do modelo da impressora, pode haver restrições quanto ao número de caracteres que pode ser utilizado nos nomes dos dados.

#### *5* **Selecione os dados ou pasta a serem transferidos e clique em .**

A mensagem de confirmação de transferência será exibida.

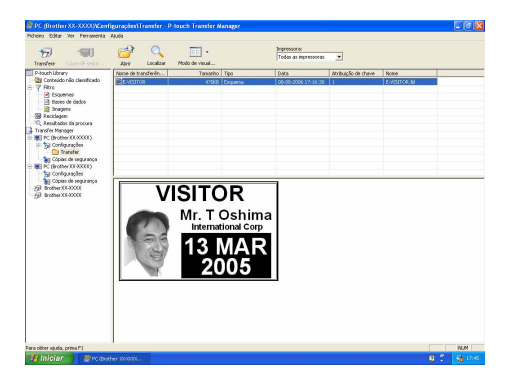

#### *6* **Clique em [OK].**

 $\lceil \, \mathscr{U} \rceil$ 

Os dados da pasta selecionada na visualização de pasta serão transferidos à impressora.

Se dados específicos tiverem sido selecionados na visualização de lista, apenas estes dados serão transferidos para a impressora.

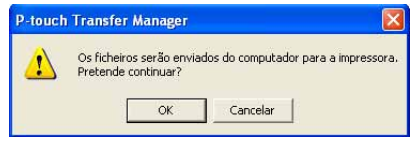

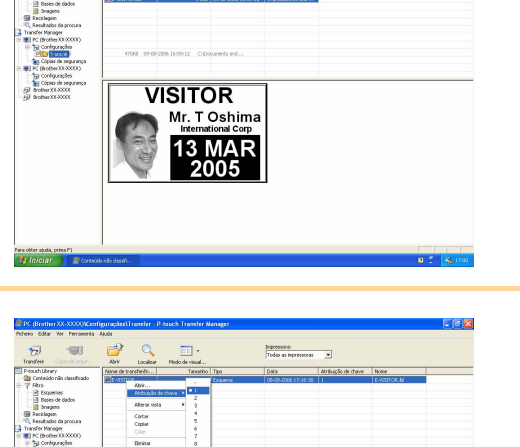

 $\overline{\text{visl}}$ 

іR

[Apêndice](#page-31-0)

[Introdução](#page-2-0)

ntrodução

# <span id="page-19-0"></span>**Transferência de modelos para a impressora via rede (somente PT-9800PCN)**

Para transferir os modelos para a impressora através de uma rede, é preciso preparar o BRAdmin Professional ou o Web BRAdmin. Baixe o programa do website da Brother. Nas telas a seguir, os nomes das impressoras e as imagens podem não ser idênticos aos da sua impressora. As telas podem variar de acordo com o modelo.

*1* **Crie os modelos que deseja transferir com o P-touch Editor 5.0. Em seguida, selecione o menu [Ficheiro] - [Transferir modelo...] para registrar.**

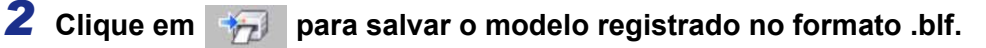

#### 3 Inicie o BRAdmin Professional **O** ou o Web BRAdmin **0**.

 $\bullet$  Selecione a impressora e clique no menu  $\bullet$ [Controlo]. Selecione [Carregar Firmware].

# brothe

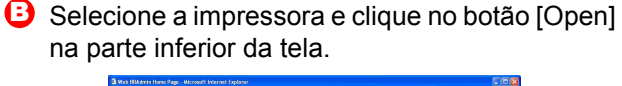

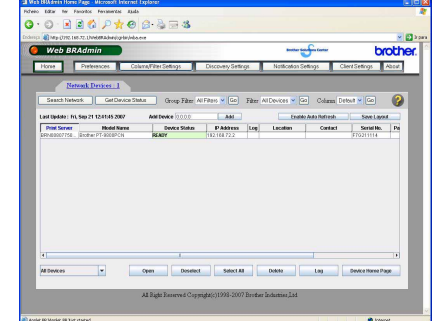

4 Selecione a função Load Firmware (Carregar Firmware) do BRAdmin Professional <mark>O</mark> ou do Web BRAdmin **+ 3**.

**A** Selecione ITFTP PUTI e clique no botão IOKI.

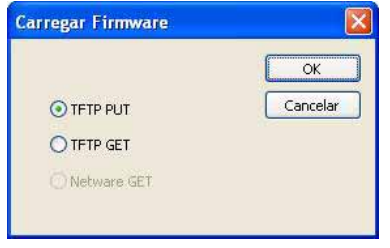

**B** Clique no botão [Load Firmware] (Carregar Firmware) na parte superior da tela.

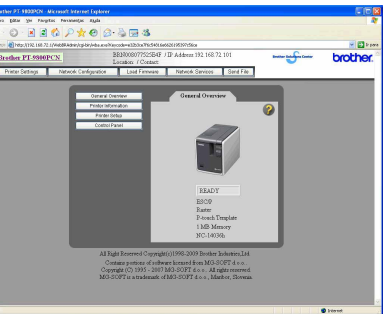

*5* **Selecione o arquivo no formato .blf que foi salvo na etapa 2 e carregue-o na impressora.**

A Selecione o arquivo .blf e clique no botão [OK].

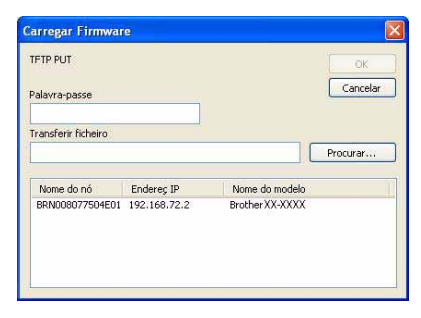

G Selecione o arquivo .blf e clique no botão [Submit].

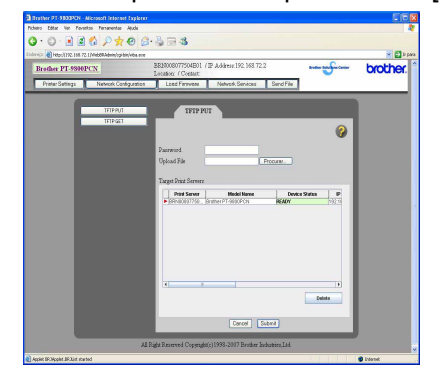

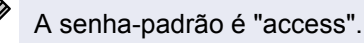

Transferência de modelos para a impressora via rede (somente PT-9800PCN)

20

# <span id="page-20-0"></span>**Como fazer cópias de modelos de etiquetas**

Esta função transfere modelos de etiquetas e outros dados da impressora para o PC.

- Válido apenas se houver uma conexão com um cabo USB.  $\left( \mathbf{?}\right)$ 
	- Os dados de backup não podem ser editados em um PC.
		- Em alguns modelos de impressora, pode não ser possível retransferir dados de backup para impressoras de modelos diferentes daquela que gerou os dados de backup.

#### *1* **Conecte o PC à impressora por um cabo USB e ligue a impressora.**

O nome do modelo da impressora será exibido na visualização de pasta.

Se o nome do modelo da impressora for selecionado na visualização de pasta, os dados que estão sendo transferidos para a impressora serão exibidos.

*2* **Selecione a impressora a partir da qual será feito o backup e clique em .** A mensagem de confirmação de backup será exibida.

P-touch Transfer Manager Os ficheiros da impressora serão guardados no computador<br>Pretende continuar?  $OR$ Cancelar

#### *3* **Clique em [OK].**

Uma nova pasta será criada sob a pasta da impressora e seu nome incluirá a data atual. todos os dados da impressora serão transferidos para a nova pasta.

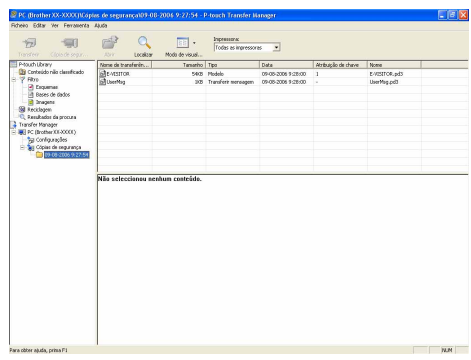

#### **Apagar todos os dados da impressora**

*1* **Conecte o PC à impressora por um cabo USB e ligue a impressora.**  O nome do modelo da impressora será exibido na visualização de pasta.

#### *2* **Clique na impressora com o botão direito e selecione [Eliminar tudo].**

A mensagem de confirmação será exibida.

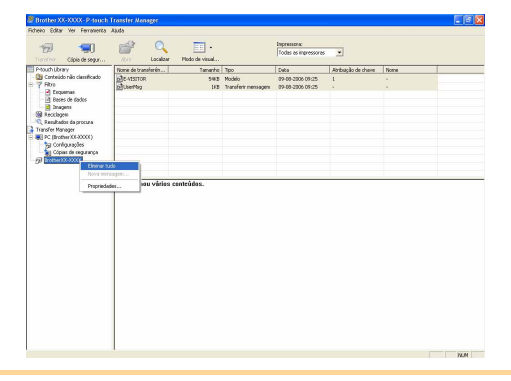

#### *3* **Clique em [OK].**

Todos os dados na impressora serão apagados.

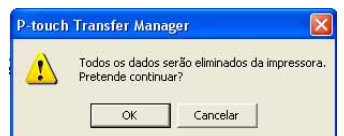

# <span id="page-21-0"></span>**Inicialização da P-touch Library**

A P-touch Library pode ser inicializada paras edição e impressão de etiquetas.

#### **Clique no botão [Iniciar] e depois selecione [Todos os programas] - [Brother P-touch] - [P-touch Tools] - [P-touch Library 2.1].**

A P-touch Library será iniciada.

#### **Abertura e edição de dados**

#### **Selecione os dados a serem editados e clique em .**

O aplicativo associado aos dados será aberto, permitindo que os dados sejam editados.

O aplicativo acionado depende do tipo de F Ø dados de data. Por exemplo, o P-touch Editor será iniciado se os dados forem um modelo P-touch.

#### **Impressão de etiquetas**

**Selecione os modelos de etiquetas a serem impressos e clique em .**

A etiqueta será impressa pela impressora conectada.

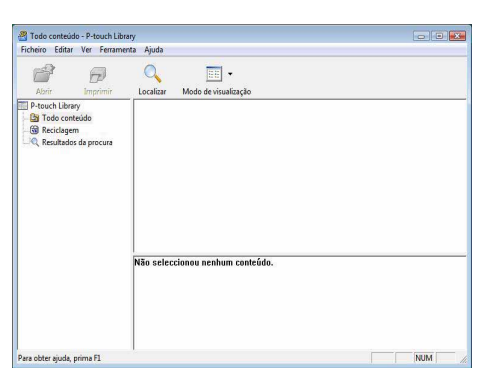

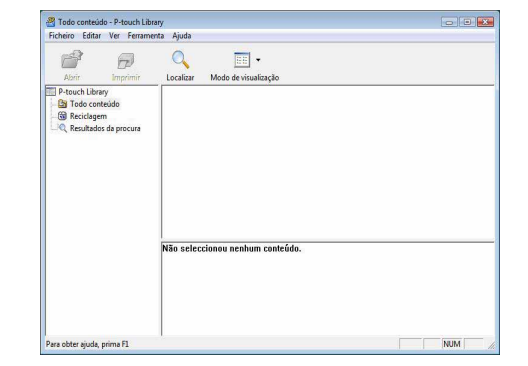

# ntrodução [Introdução](#page-2-0)

[Apêndice](#page-31-0)

## <span id="page-22-0"></span>**Busca de etiquetas**

É possível fazer buscas nos modelos de etiquetas registrados na P-touch Library.

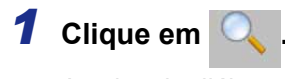

A caixa de diálogo [Localizar] será exibida.

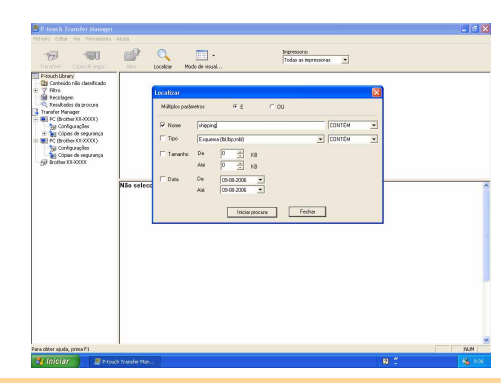

#### *2* **Assinale os itens a serem utilizados como condições de busca e defina os itens de busca.** Os itens de busca podem ser definidos da seguinte maneira:

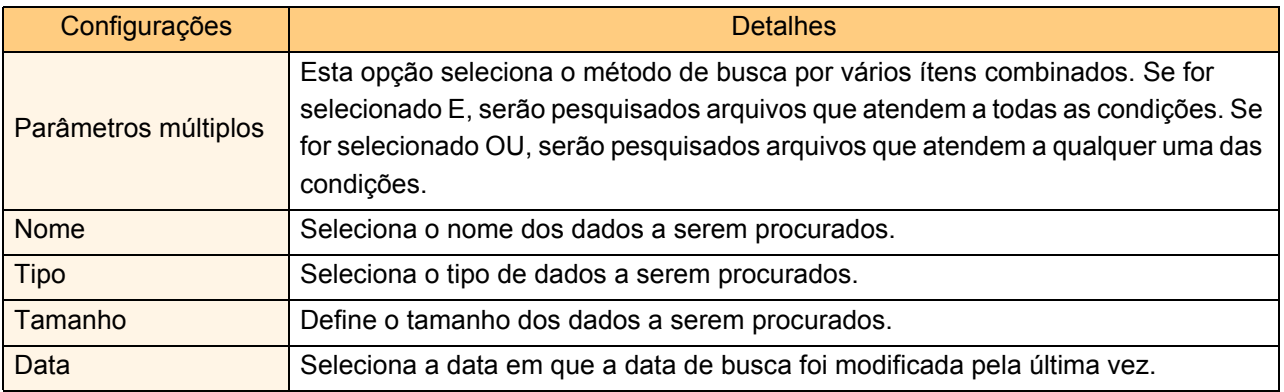

*3* **Clique em [Iniciar procura].** A busca começará.

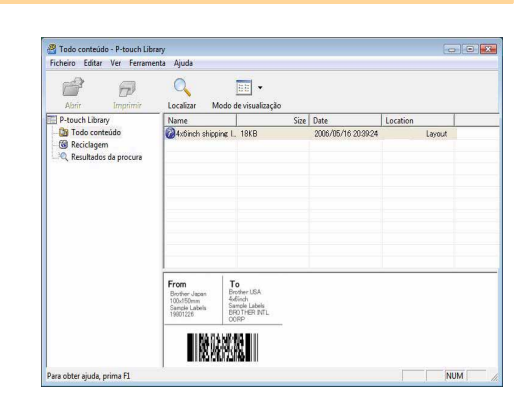

Feche o diálogo [Localizar]. Os resultados de busca podem ser verificados em Resultados da procura na visualização de pasta.

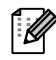

Para registrar dados na P-touch Library, arraste e solte os dados na pasta Conteúdo não classificado ou na visualização de lista. Para que os modelos de etiqueta criados com o P-touch Editor sejam automaticamente registrados na P-touch Library, use o método a seguir.

- 1. No menu P-touch Editor, selecione [Ferramentas] [Opções].
- 2. Na guia [Geral] da caixa de diálogo [Opções], clique em [Configurações de registro].
- 3. Selecione o tempo de registro de modelos de etiqueta criados com o P-touch Editor. Em seguida, clique em [OK].

# <span id="page-23-0"></span>**Utilização do P-touch Editor Lite LAN (somente PT-9800PCN)**

Com o P-touch Editor Lite LAN, é possível criar vários modelos simples de etiqueta de maneira rápida e fácil.

*1* **Dê duplo clique em .**

O P-touch Editor Lite LAN será iniciado.

#### **Janela de layout**

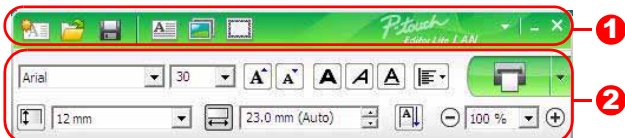

#### **D** Barra de ferramentas de comandos

| Ícone                   | Função                                                |
|-------------------------|-------------------------------------------------------|
|                         | Exibe uma nova tela para criação de uma               |
|                         | nova etiqueta.                                        |
|                         | Abre um arquivo salvo com o P-touch                   |
|                         | Editor Lite LAN.                                      |
|                         | Salva os dados no PC ou em outro                      |
|                         | equipamento, mas não na etiquetadora.                 |
| A                       | insere uma nova caixa de texto,                       |
|                         | permitindo criar etiquetas com uma ou                 |
|                         | várias linhas de texto.                               |
| E                       | Insere uma imagem em uma etiqueta.                    |
|                         | De um arquivo: insere uma imagem                      |
|                         | armazenada no PC.                                     |
|                         | Captura de tela: insere uma área                      |
|                         | selecionada na tela do PC na forma de                 |
|                         | um gráfico.<br><b>Símbolo:</b> insere um dos símbolos |
|                         | embutidos do PC.                                      |
|                         |                                                       |
| $\overline{\mathbf{L}}$ | Insere uma moldura.                                   |
|                         | Exibe o menu.                                         |
|                         | O menu permite acessar todas as                       |
|                         | funções do P-touch Editor Lite LAN.                   |
|                         | O P-touch Editor Lite LAN será                        |
|                         | minimizado.                                           |
|                         | O P-touch Editor Lite LAN será                        |
|                         | encerrado.                                            |

2 Barra de ferramentas propriedades

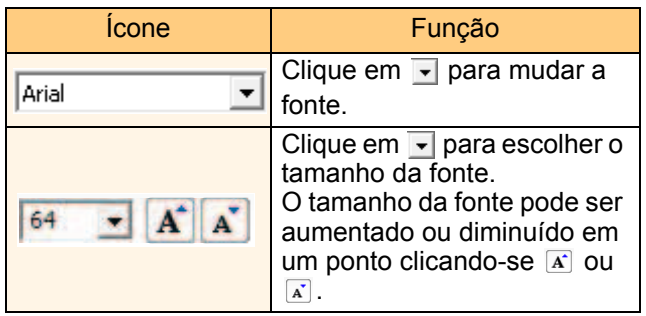

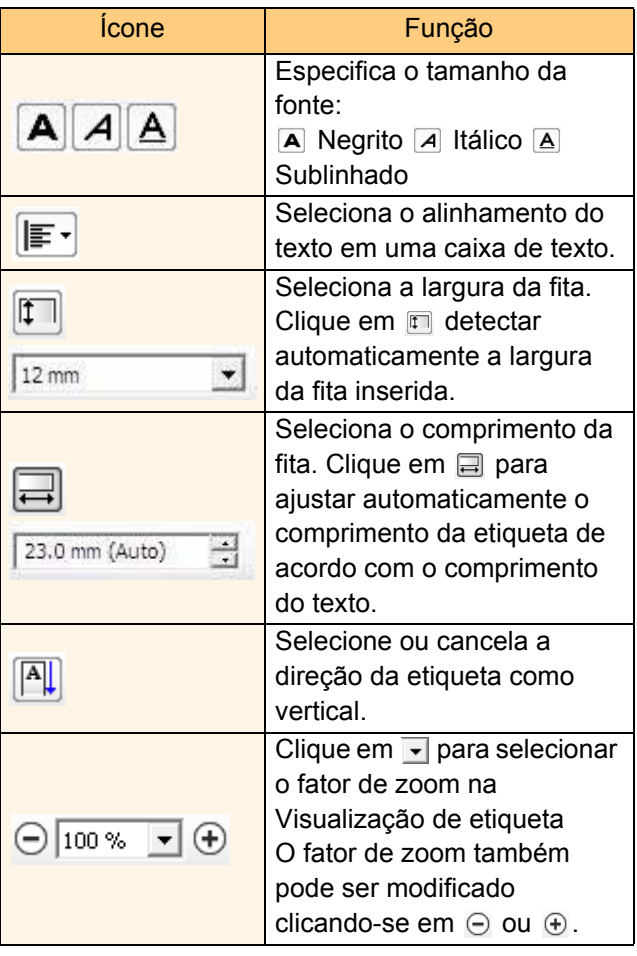

Introdução [Introdução](#page-2-0)

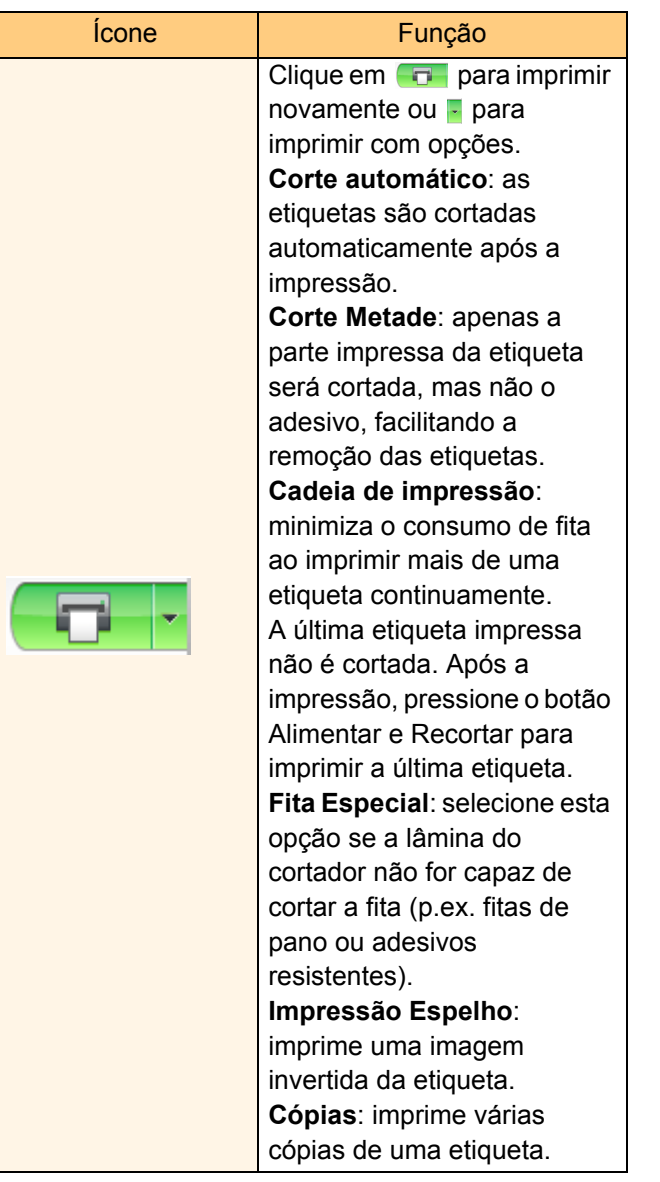

Introdução [Introdução](#page-2-0)

25 Busca de etiquetas

[Apêndice](#page-31-0)

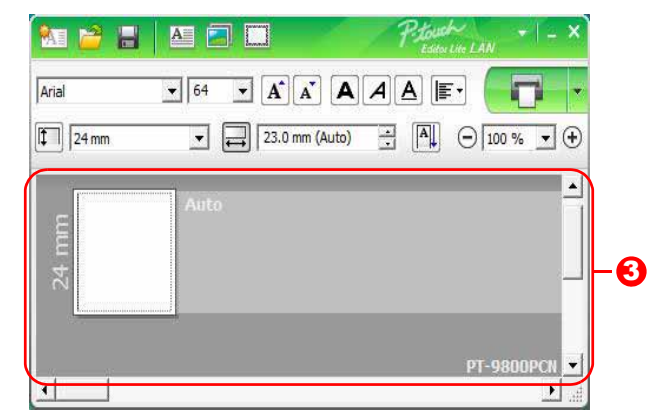

#### **3** Visualização de etiqueta

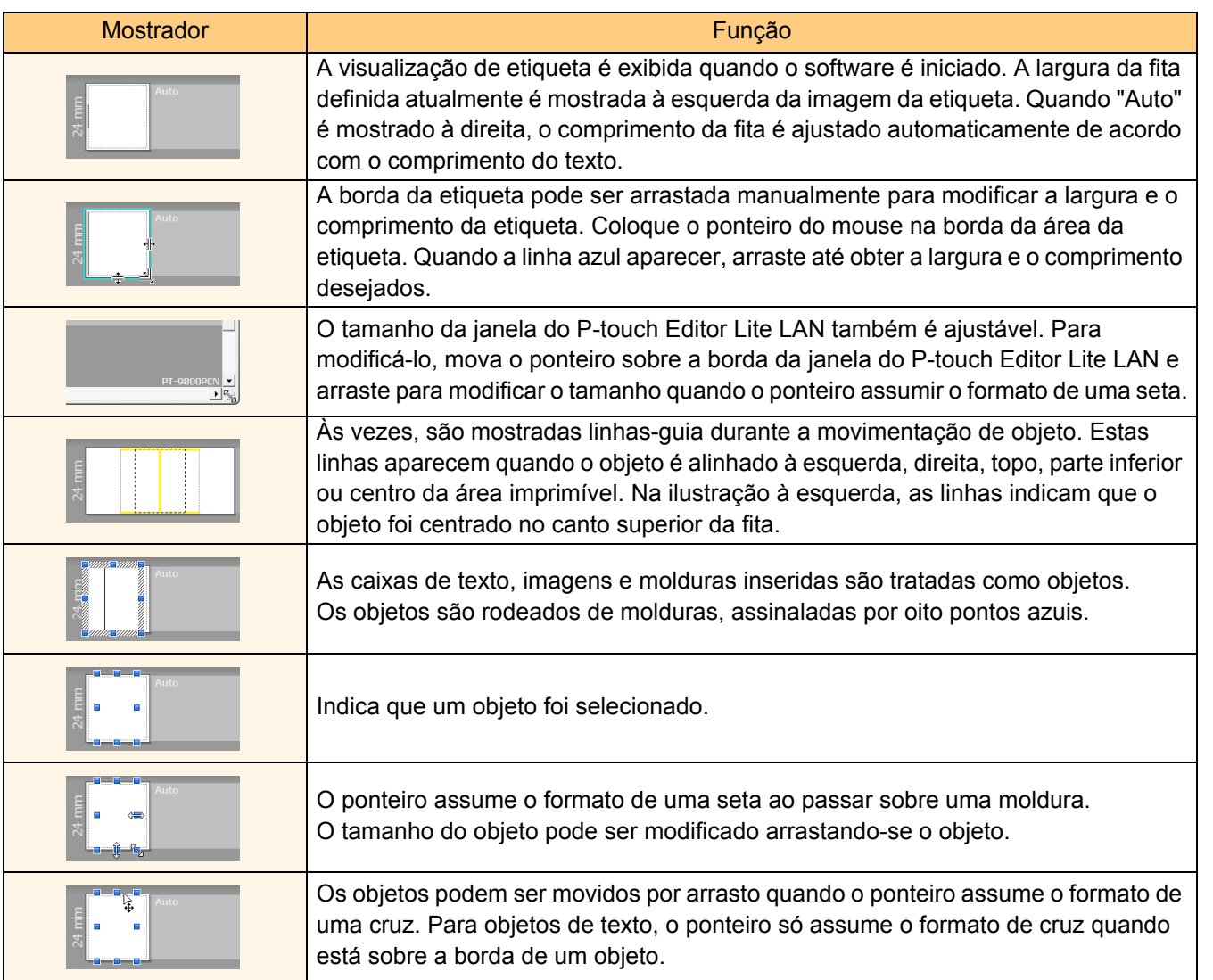

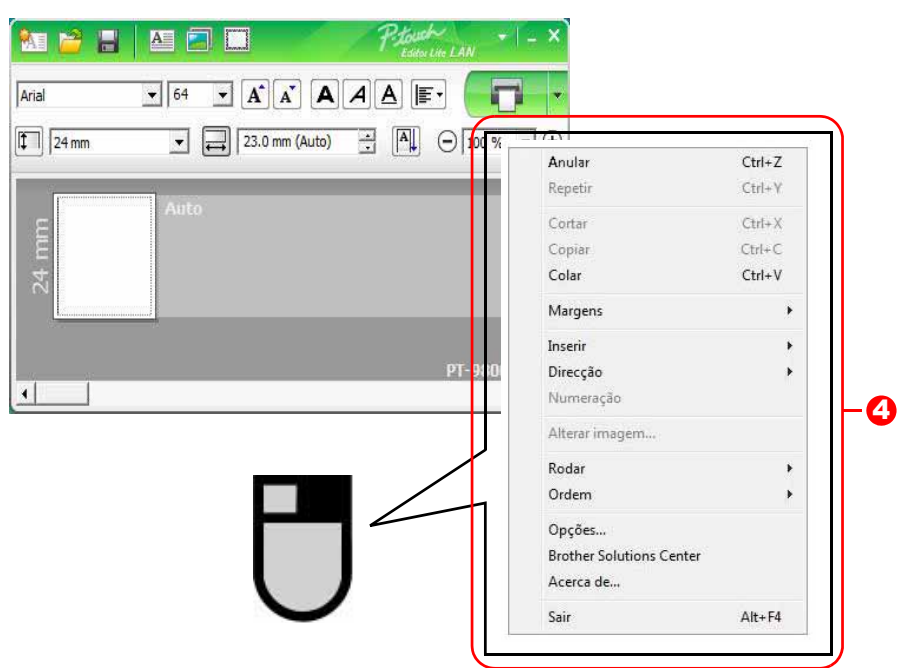

#### <sup>4</sup> Outras funções (disponíveis no menu que aparece ao se clicar o botão direito do mouse)

Г

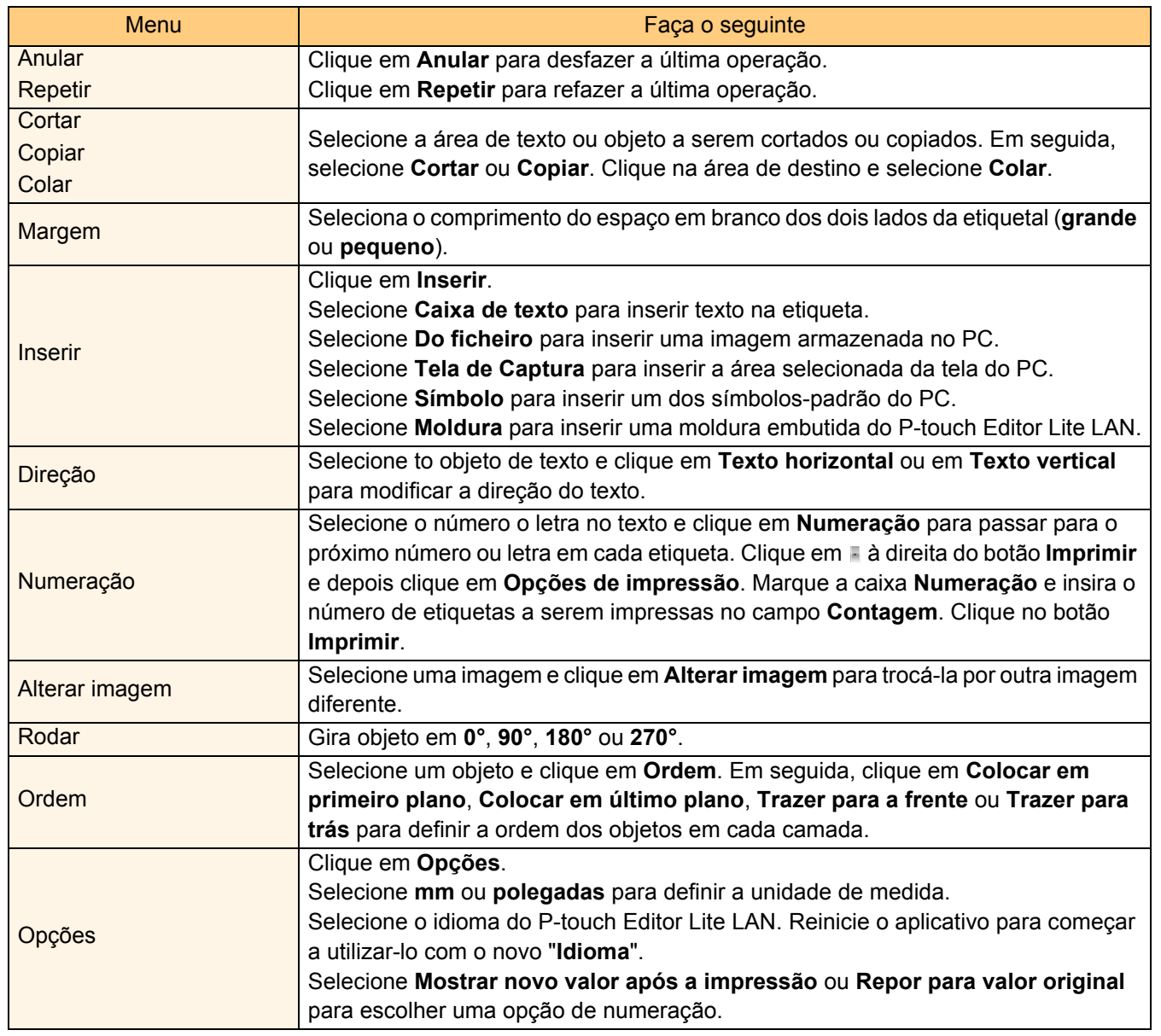

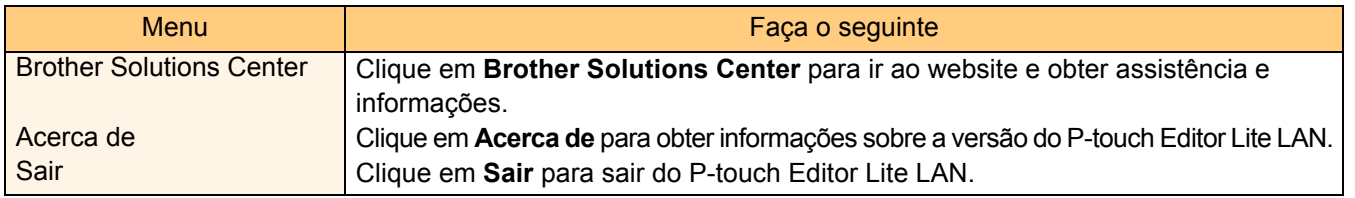

28 Busca de etiquetas

# <span id="page-28-0"></span>**Utilização do P-touch Editor para Mac® (somente PT-3600/9600/9700PC/9800PCN)**

- O

Esta seção apresenta uma visão geral do P-touch Editor. A Ajuda do P-touch Editor traz mais detalhes.

# <span id="page-28-1"></span>**Inicialização do P-touch Editor**

- *1* **Dê um clique duplo em [Applications] (Aplicações) e depois em [P-touch Editor 5.0].**
- 

Se um atalho for criado, click duas vezes sobre o mesmo.

A janela de layout será exibida.

*2* **Dê um clique duplo no aplicativo "P-touch Editor".** O P-touch Editor será inicializado.

[Introdução](#page-2-0)

Introdução

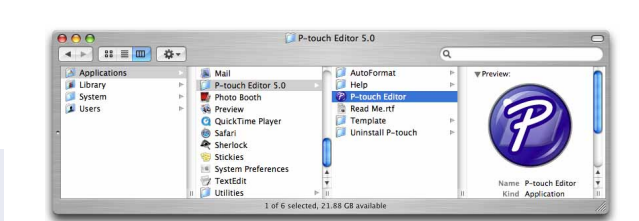

## **Janela de layout**

#### Modo Standard

Este modo permite criar etiquetas com texto e imagem de maneira mais fácil.

A janela de layout apresenta as seguintes seções:

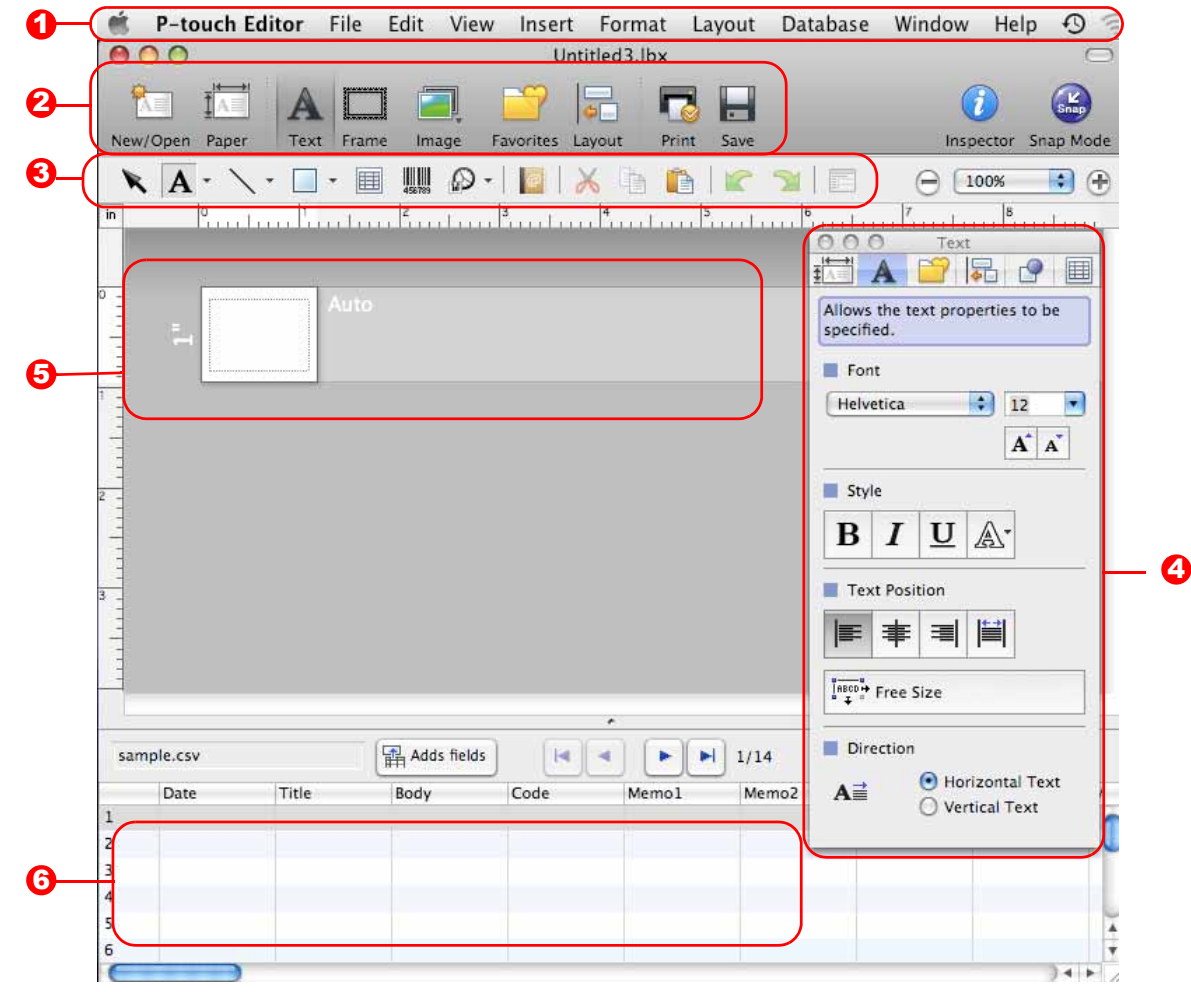

**D** Barra de menu

Os comandos são categorizados (Ficheiro, Editar, Ver e Inserir, etc.) de acordo com a função sob cada menu.

#### 2 Barra de comandos

A barra de comandos contém as opções Novo/Abrir, Papel, Texto, Moldura, Imagem, etc.

#### 3 Barra de ferramentas de desenho e edição

Apresenta ferramentas para selecionar objetos, digitar texto, desenhar gráficos, etc.

#### 4 Inspector

Permite inserir e formatar, de maneira fácil, texto, imagens e outros elementos.

5 Janela de layout A janela de layout permite exibir e editar objetos.

#### **6** Janela banco de dados

Exibe um banco de dados conectado.

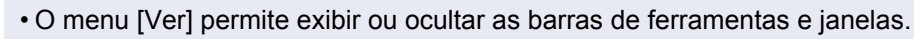

• A Ajuda do P-touch Editor traz mais detalhes.

#### ■Modo Snap

Neste modo, é possível capturar imagens da tela, imprimi-las e salvá-las para uso futuro. Para iniciar o modo Snap, siga o procedimento abaixo.

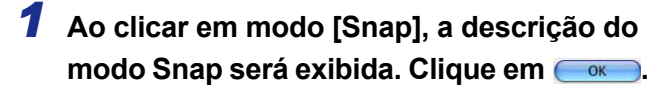

Se a opção [Do Not Display This Dialog [ A Again] (Não mostrar esta mensagem novamente) for marcada, o programa irá para o modo Snap diretamente da próxima vez.

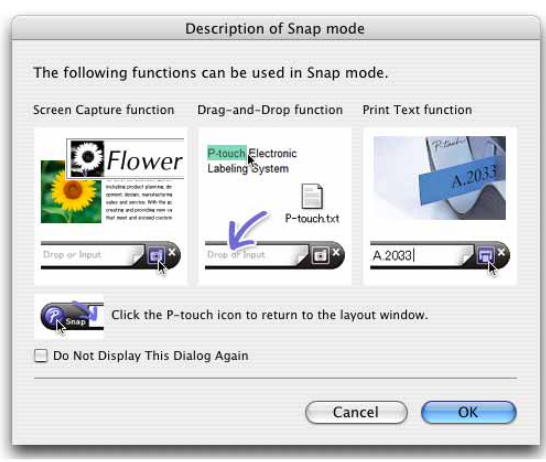

#### *2* **O modo Snap será exibido.**

A P-touch Editor Help (Ajuda do P-touch Editor) traz mais detalhes.

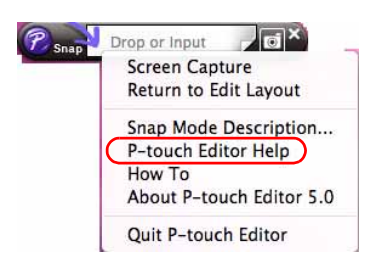

# <span id="page-30-0"></span>**Inicie a ajuda do P-touch Editor**

Esta seção explica como iniciar a ajuda do P-touch Editor para Mac. No exemplo a seguir, é usado o Mac OS<sup>®</sup> X 10.4.9.

■Inicie na caixa de diálogo New/Open (Novo/Abrir)

**No diálogo New/Open (Novo/Abrir), clique em Help - How To (Ajuda - Como).**

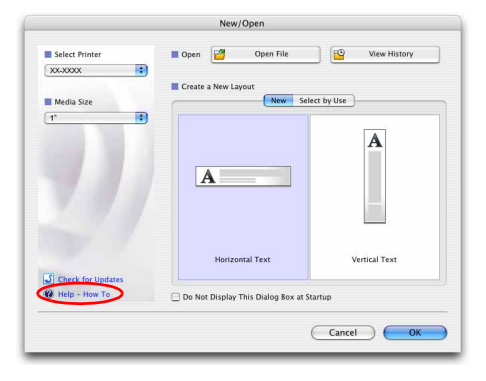

#### ■Inicie o P-touch Editor

**Clique no menu Help (Ajuda) e selecione P-touch Editor Help (Ajuda do P-touch Editor).**

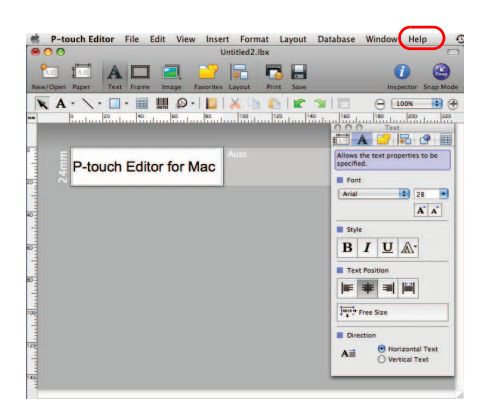

[Introdução](#page-2-0)

ntrodução

# <span id="page-31-1"></span><span id="page-31-0"></span>**Apêndice**

# <span id="page-31-2"></span>**Impressão direta a partir de outros aplicativos**

Se o driver estiver instalado, esta impressora é capaz de imprimir diretamente a partir da maioria dos aplicativos Windows®.

Esta impressora utiliza papel de tamanho diferente que as outras; portanto, a impressão a partir de um aplicativo instalado e através do driver só será possível se o aplicativo for capaz de imprimir no tamanho correto.

# <span id="page-31-3"></span>**Configuração do driver da impressora**

Nas instruções a seguir, imagine que "XX-XXXX" é o nome da sua impressora. Os nomes das impressoras mostrados nas telas a seguir podem ser diferentes dos da sua impressora. As telas podem variar de acordo com o modelo.

- *1* **No Windows Vista®/Windows® 7 Em [Painel de controle], vá para [Sons e hardware] e abra [Impressoras (Windows Vista®)/Dispositivos e impressoras (Windows® 7)].**
	- **No Windows® XP Em [Painel de controle], vá para [Impressoras e faxes].**

Para obter mais detalhes, consulte a ajuda do Windows<sup>®</sup>.

*2* **Selecione "Brother XX-XXXX" clicando com o botão direito e escolha [Selecionar preferências de impressão].** A caixa de diálogo [Propriedades de Brother XX-XXXX] será mostrada.

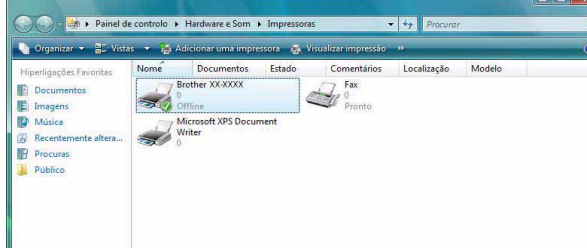

[Apêndice](#page-31-1)

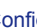

## **3** Selecione cada item e clique  $\frac{1}{\sqrt{2}}$ .

#### • Guia [Básico]

Esta guia é utilizada para configurar o tamanho do papel, número de cópias, qualidade e opções de corte.

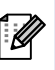

As opções de corte disponíveis dependem do modelo.

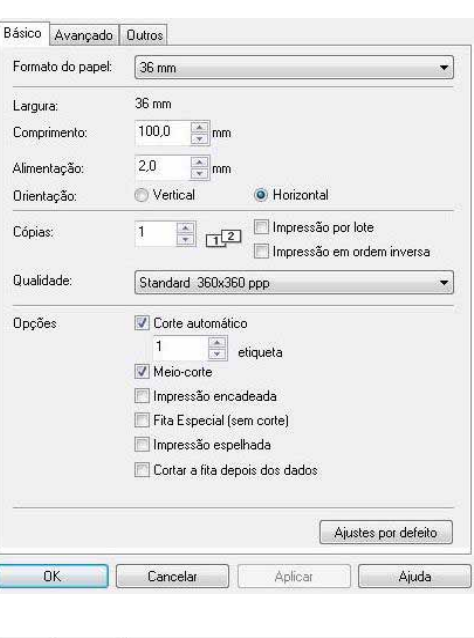

- Guia [Avançado] Esta opção permite selecionar opções de gráficos ("Retícula", "Luminosidade" e "Contraste") e de formato de etiquea ("Formato da Etiqueta").
- Consulte a seção "Impressão distribuída" no "Manual do usuário" (apenas PT-9700PC/ 9800PCN).

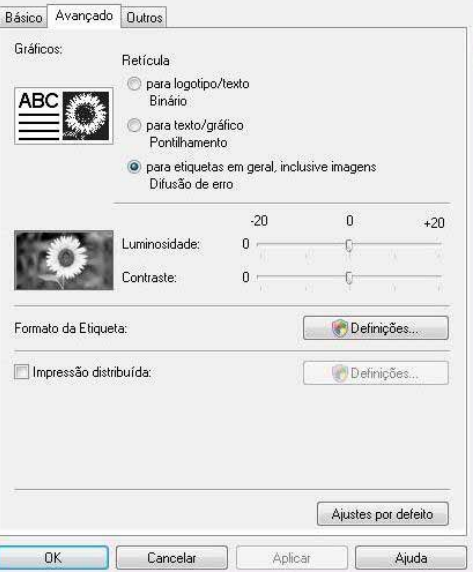

• Guia [Outros]

Permite modificar a unidade ("Unidade") para milímetros ou polegadas (mm ou polegadas).

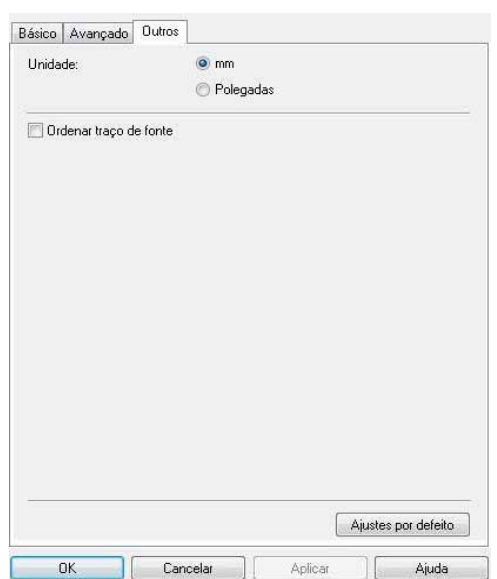

*4* **Feche a janela de impressoras.**

# <span id="page-33-0"></span>**Impressão direta a partir de outros aplicativos**

Neste exemplo, utilizaremos o Microsoft® Word.

Nas instruções a seguir, imagine que "XX-XXXX" é o nome da sua impressora. Os nomes das impressoras mostrados nas telas a seguir podem ser diferentes dos da sua impressora.

As telas podem variar de acordo com o modelo.

#### **1** Clique em **a** e  $\oplus$ .

A caixa de diálogo [Imprimir] será exibida.

*2* **Selecione "Brother XX-XXXX".** As configurações do driver da impressora podem ser modificadas na caixa de diálogo [Propriedades], que é mostrada quando **Experiedades... é clicado.** 

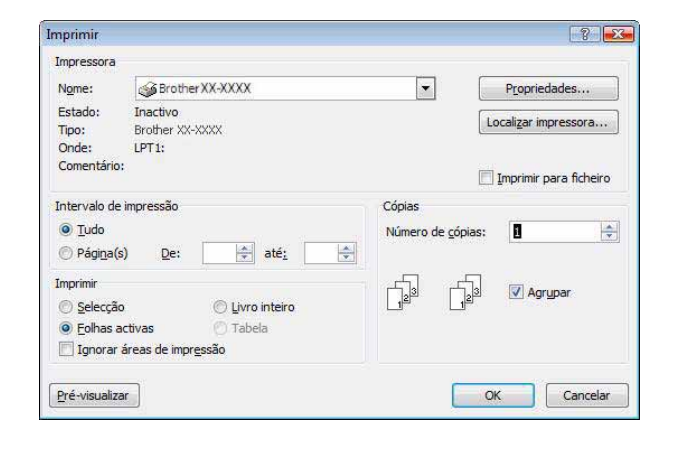

- *3* **Clique em para fechar a caixa de diálogo [Imprimir].**
- *4* **Clique em [Esquema de página] para exibir a barra ou a fita de ferramentas. Em seguida, clique no marcador à direita de Configurar página.**

A caixa de diálogo [Configurar página] será exibida.

*5* **Clique na guia [Papel] e selecione o tamanho de papel em que será realizada a impressão.**

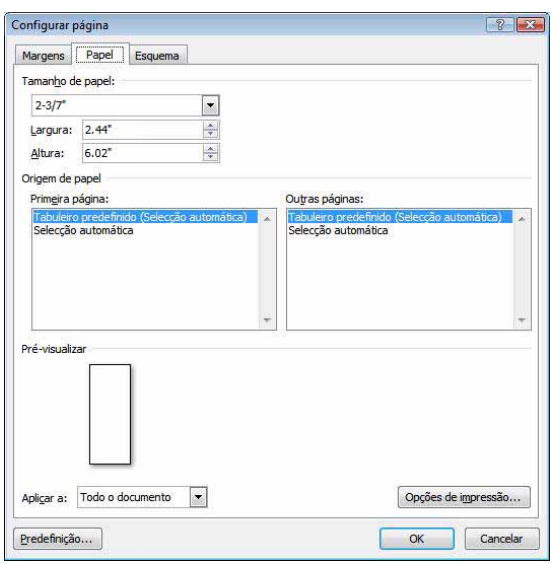

*6* **Clique na guia [Margens] e selecione as margens do papel (da etiqueta).**

#### **7** Clique em <u>E<sup>∝</sup></u> para voltar ao seu documento.

O tamanho da janela do Microsoft® Word será ajustado conforme o tamanho de papel que você escolheu. Edite o documento conforme necessário.

**8** Clique em **e** e . Em seguida, clique em  $\infty$ .

As etiquetas selecionadas serão impressas.

[Introdução](#page-2-0)

Introducão